# TruVu<sup>™</sup> ChillerVu<sup>™</sup> Plant Controller

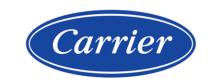

## Installation and Start-up Guide

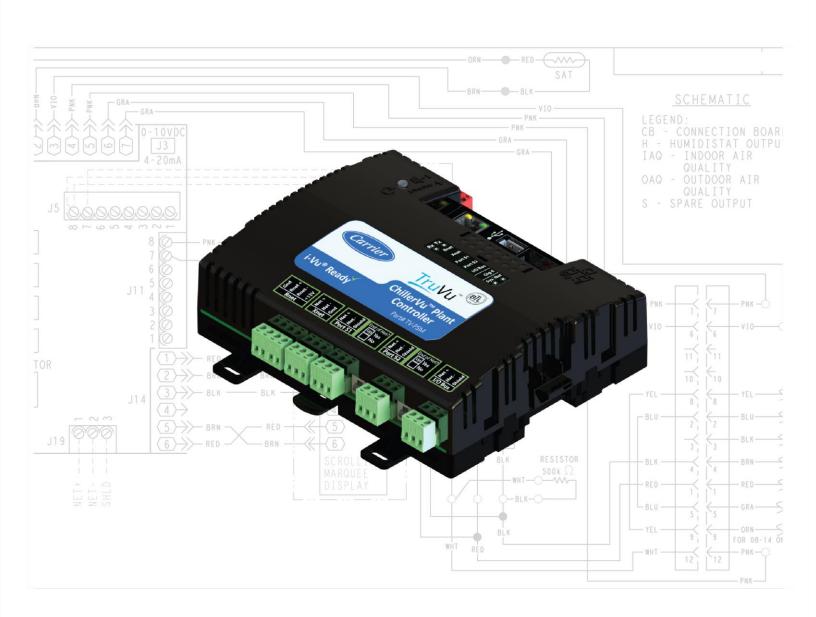

Verify that you have the most current version of this document from www.hvacpartners.com, the Carrier Partner Community website, or your local Carrier office.

Important changes are listed in Document revision history at the end of this document.

©2022 Carrier. All rights reserved.

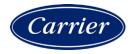

## **Contents**

| What is the TruVu™ ChillerVu™ Plant Controller?                                                                                                    |                               |
|----------------------------------------------------------------------------------------------------|-------------------------------|
| Critical Product Announcement                                                                                                    |                               |
| Specifications                                                                                                    | 3                             |
| Zone sensors                                                                                                    |                               |
| Touchscreen devices                                                                                                    | 6                             |
| To mount the TV-PSM                                                                                                    | 7                             |
| To attach I/O expanders                                                                                                    | 9                             |
| TruVu MPC I/O expander configurations                                                                                                    | 9                             |
| To attach TruVu MPC I/O expanders                                                                                                    |                               |
| To attach MPC Open XPIO expanders                                                                                                    | 14                            |
| Wiring for power                                                                                                    | 15                            |
| To wire for power                                                                                                    | 15                            |
| Addressing the TV-PSM                                                                                                    | 16                            |
| Rotary switch settings                                                                                                    |                               |
| To set up autobaud                                                                                                    | 17                            |
| To set the IP address                                                                                                    |                               |
| To set the Port S1 address and baud rate                                                                                                    |                               |
| To set the Port S2 address and baud rate                                                                                                    |                               |
| Configuring BACnet Device Instance and network number                                                                                                    |                               |
| To set up BACnet Broadcast Management Devices (BBMDs)                                                                                                    | 22                            |
| Wiring for communications                                                                                                    | 25                            |
| Wiring specifications                                                                                                    |                               |
| To connect the TV-PSM to the Ethernet                                                                                                    |                               |
| To wire to a BACnet/ARCNET network                                                                                                    |                               |
|                                                                                                    |                               |
| To wire to a BACnet MS/TP network                                                                                                    |                               |
| To wire to a BACnet MS/TP network  To wire a third-party device                                                                                                    |                               |
|                                                                                                    | 27                            |
| To wire a third-party device                                                                                                    | 27                            |
| To wire a third-party device                                                                                                    | 27<br><b>28</b><br><b>2</b> 9 |
| To wire a third-party device                                                                                                    | 27293030                      |
| To wire a third-party device                                                                                                    | 2728303030                    |
| To wire a third-party device                                                                                                    | 272830303233                  |
| To wire a third-party device                                                                                                    | 2730303233                    |
| To wire a third-party device                                                                                                    | 273030323334                  |
| To wire a third-party device                                                                                                    | 27303032333434                |
| To wire a third-party device                                                                                                    | 2730303233343434              |
| To wire a third-party device                                                                                                    | 2728303233343435              |
| To wire a third-party device  Wiring devices to the TV-PSM's Rnet port  To communicate through the BACnet/IP Service Port network  Adjusting the TV-PSM driver properties  Driver  Device  Notification Classes  Calendars  Common and Specific Alarms  Custom Translation Tables  BACnet Router Properties  BACnet Firewall  Network Diagnostics - Statistics                                                                                                    |                               |
| To wire a third-party device  Wiring devices to the TV-PSM's Rnet port  To communicate through the BACnet/IP Service Port network  Adjusting the TV-PSM driver properties  Driver  Device  Notification Classes  Calendars  Common and Specific Alarms  Custom Translation Tables  BACnet Router Properties  BACnet Firewall  Network Diagnostics - Statistics  Network Diagnostics - Packet Capture                                                                                                    |                               |
| To wire a third-party device  Wiring devices to the TV-PSM's Rnet port  To communicate through the BACnet/IP Service Port network  Adjusting the TV-PSM driver properties  Driver  Device  Notification Classes  Calendars  Common and Specific Alarms  Custom Translation Tables  BACnet Router Properties  BACnet Firewall  Network Diagnostics - Statistics  Network Diagnostics - Packet Capture  I/O Bus and Xnet Expanders                                                                                                    |                               |
| To wire a third-party device                                                                                                    |                               |
| To wire a third-party device  Wiring devices to the TV-PSM's Rnet port  To communicate through the BACnet/IP Service Port network  Adjusting the TV-PSM driver properties  Driver  Device  Notification Classes.  Calendars  Common and Specific Alarms  Custom Translation Tables  BACnet Router Properties  BACnet Firewall  Network Diagnostics - Statistics  Network Diagnostics - Packet Capture  I/O Bus and Xnet Expanders  Communication Status  To set up Network Statistic trends                                                                                                   |                               |
| To wire a third-party device                                                                                                    |                               |
| To wire a third-party device                                                                                                    |                               |
| To wire a third-party device                                                                                                    |                               |
| To wire a third-party device  Wiring devices to the TV-PSM's Rnet port  To communicate through the BACnet/IP Service Port network  Adjusting the TV-PSM driver properties  Driver  Device  Notification Classes  Calendars  Common and Specific Alarms  Custom Translation Tables  BACnet Router Properties  BACnet Firewall  Network Diagnostics - Statistics  Network Diagnostics - Packet Capture  I/O Bus and Xnet Expanders  Communication Status  To set up Network Statistic trends  To set up the controller through the Service Port  ModStat tab  Device tab  Ports tab             |                               |
| To wire a third-party device                                                                                                    |                               |
| To wire a third-party device  Wiring devices to the TV-PSM's Rnet port  To communicate through the BACnet/IP Service Port network  Adjusting the TV-PSM driver properties  Driver  Device  Notification Classes  Calendars  Common and Specific Alarms  Custom Translation Tables  BACnet Router Properties  BACnet Firewall  Network Diagnostics - Statistics  Network Diagnostics - Packet Capture  I/O Bus and Xnet Expanders  Communication Status  To set up Network Statistic trends  To set up the controller through the Service Port  ModStat tab  Device tab  Ports tab  BACnet tab |                               |

| Troubleshooting                              | 48 |
|----------------------------------------------|----|
| LEDs                                         | 48 |
| To get a Module Status report                |    |
| To get a Device Log                          |    |
| To get the TV-PSM's serial number            | 51 |
| To replace the TV-PSM's fuses                | 51 |
| To take the TV-PSM out of service            | 52 |
| Compliance                                   | 53 |
| FCC Compliance                               | 53 |
| CE and UKCA Compliance                       |    |
| Industry Canada Compliance                   |    |
| BACnet Compliance                            |    |
| Appendix A: Module Status field descriptions | 54 |
| Appendix B: TV-PSM wire lists                | 56 |
| TV-PSM wire list                             | 56 |
| MPC Open XPIO48 wire list                    |    |
| MPC Open XPI0816 wire list                   | 60 |
| Document revision history                    | 63 |

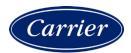

## What is the TruVu™ ChillerVu™ Plant Controller?

The TruVu™ ChillerVu™ Plant Controller (part# TV-PSM) is a BACnet controller that:

- Provides BACnet routing between any supported BACnet communication types
- Supports I/O expanders
- Runs PSM and/or Open (Non-PIC) control programs
- Can have two BACnet/IP networks communicating on the Gig-E port
- Can serve as a BACnet Broadcast Management Device (BBMD) on each of the BACnet/IP networks
- Supports Foreign Device Registration (FDR)
- Supports DHCP IP addressing
- Has built-in network diagnostic capture functionality for troubleshooting
- Has network statistics that can be viewed numerically or as trend graphs
- Supports Rnet devices
- Works with the i-Vu® v6.5 or later system with the latest cumulative patch
- Can serve as a gateway that can act as a:
  - Master or slave on a Modbus serial network
  - Server or client on a Modbus TCP/IP network

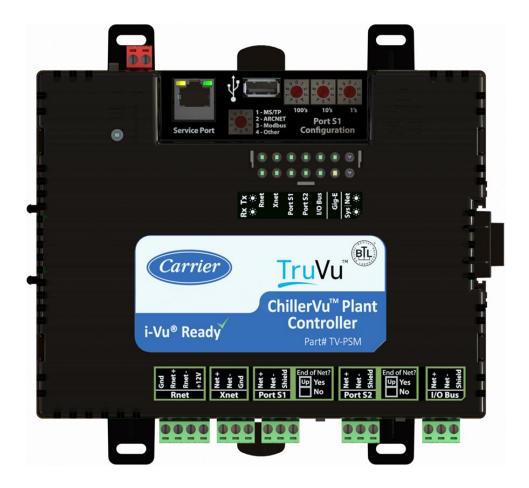

The TV-PSM has 4 physical ports for BACnet or Modbus communication:

| Port            | Port type                          | For routing this type of communication                 | At                                |
|-----------------|------------------------------------|--------------------------------------------------------|-----------------------------------|
| Gig-E           | 10/100/1000 Mbps Ethernet          | BACnet/IP,<br>BACnet/Ethernet, and/or<br>Modbus TCP/IP | 10, 100, or 1000 Mbps<br>(1 Gbps) |
| S1              | High-speed EIA-485 port            | BACnet/ARCNET<br>or                                    | 156 kbps                          |
|                 |                                    | BACnet/MSTP<br>or                                      | 9.6 to 115.2 kbps                 |
|                 |                                    | Modbus Serial                                          | 9.6 to 115.2 kbps                 |
| S2              | Electrically isolated EIA-485 port | BACnet/MSTP<br>or                                      | 9.6 to 115.2 Kbps                 |
|                 |                                    | Modbus Serial                                          | 9.6 to 115.2 kbps                 |
| Service<br>Port | 10/100 Mbps Ethernet<br>HTTP/IP    | BACnet/IP Service Port                                 | 10 or 100 Mbps                    |

**NOTE** The TV-PSM does not support CCN networks.

The TV-PSM also has the following ports:

- I/O Bus port for wired TruVu<sup>TM</sup> MPC I/O expanders
- I/O bus edge connector for directly-connected TruVu<sup>TM</sup> MPC I/O expanders
- Xnet port for MPC Open XPIO expanders
- Rnet port for ZS sensors, Wireless Adapter for wireless sensors, and an Equipment Touch
- USB port for recovery
- Ethernet Service Port for connecting locally to controller setup pages and the TruVu™ ET Display

### **Critical Product Announcement**

Due to the global semiconductor supply chain uncertainty, the TV-PSM does not yet support communication over the ARCNET network. References to ARCNET in this document are for future use and should be ignored at this time.

The TV-PSM's driver properties and controller setup pages only show available communication selection options.

## **Specifications**

| Driver                                | drv_fwex_< version >.driverx |
|---------------------------------------|------------------------------|
| Maximum number of control programs*   | 999                          |
| Maximum number of BACnet objects*     | 12000                        |
| Third-party BACnet integration points | 1500                         |
| Third-party Modbus integration points | 1000                         |

| Power                  | 24 Vac ±10%, 50-60 Hz, 50 VA<br>26 Vdc ±10%, 15 W                                                                                                    |
|------------------------|----------------------------------------------------------------------------------------------------|
| I/O expanders          | Supports up to 9 TruVu <sup>TM</sup> MPC I/O expanders and/or 6 MPC Open XPIO expanders, but no more than 9 expanders total.                                                                                                    |
| Gig-E port             | 10/100/1000 BaseT, full duplex, Ethernet port for BACnet/IP and/or BACnet/Ethernet, or Modbus TCP/IP communication.                                                                                                    |
| Port S1                | <ul> <li>For communication with either of the following:</li> <li>A BACnet ARCNET network at 156 kbps</li> <li>A BACnet MS/TP network at 9600 to 115200 bps</li> <li>A Modbus serial network at 9600 to 115200 bps</li> <li>This port's <b>End of Net?</b> switch can be set to <b>Yes</b> to terminate the network segment.</li> </ul>                                                                                                    |
| Port S2                | <ul> <li>For communication with either of the following:</li> <li>A BACnet MS/TP network at 9600 to 115200 bps</li> <li>A Modbus serial network at 9600 to 115200 bps</li> <li>This port's <b>End of Net?</b> switch can be set to <b>Yes</b> to terminate the network segment.</li> </ul>                                                                                                    |
| Rnet port              | <ul> <li>Supports Up to 15 ZS wireless and/or ZS sensors, and one Equipment Touch or TruVu™ ET Display</li> <li>Supports local connection for a laptop running the i-Vu® application</li> <li>Supplies 12 Vdc/62.5 mA power across its rated temperature range.         NOTE Ambient temperature and power source fluctuations may reduce the power supplied by the Rnet port.</li> <li>NOTE If the total power required by the sensors on the Rnet exceeds the power supplied by the Rnet port, use an external power source. The Wireless Adapter, Equipment Touch, or TruVu™ ET Display must be powered by an external power source. See the specifications in each device's Installation and Start-up Guide to determine the power required.</li> </ul> |
| I/O Bus port           | Provides communication for a wired TruVu <sup>TM</sup> MPC I/O expander that is powered by an external power supply. See <i>TruVu<sup>TM</sup> MPC I/O</i> expander configurations (page 9) to determine how many TruVu <sup>TM</sup> MPC I/O expanders you can connect to this port.                                                                                                    |
| I/O bus edge connector | 6-pin connector that provides communication and power to a directly-connected TruVu <sup>TM</sup> MPC I/O expander. See <i>TruVu<sup>TM</sup> MPC I/O</i> expander configurations (page 9) to determine how many TruVu <sup>TM</sup> MPC I/O expanders you can use with the edge connector.                                                                                                    |
| Xnet port              | For communication with up to 6 MPC Open XPIO expanders powered by an external power supply.                                                                                                    |

| Service Port                   | Ethernet port at 10 or 100 Mbps for setting up the controller and troubleshooting through a local connection to a computer or connecting to the TruVu™ ET Display                                                                                                    |
|--------------------------------|----------------------------------------------------------------------------------------------------|
| USB port                       | USB 2.0 host port for device recovery                                                                                                    |
| Microprocessor                 | 32-bit ARM Cortex-A8, 600MHz, processor with multi-level cache memory                                                                                                    |
| Memory                         | 16 GBs eMMC Flash memory and 256 MB DDR3 DRAM (22 MB available to use). User data is archived to non-volatile Flash memory when parameters are changed, every 90 seconds, and when the firmware is deliberately restarted.                                                                                                |
|                                | <b>NOTE</b> When you change a parameter, you must wait 30 seconds before turning the power off, in order for the change to be saved.                                                                                                    |
| Real-time clock                | Real-time clock keeps track of time in the event of a power failure for up to 3 days                                                                                                    |
| Protection                     | The TV-PSM has two fast acting, 5mm x 20mm glass fuses:                                                                                                    |
|                                | A 2A fuse for the TV-PSM's power                                                                                                    |
|                                | A 4A fuse for the I/O bus edge connector                                                                                                    |
|                                | The power and network ports comply with the EMC requirements EN50491-5-2.                                                                                                    |
|                                | CAUTION To protect against large electrical surges on serial EIA-485 networks, place a PROT485 at each place wire enters or exits the building.                                                                                                    |
| LED status indicators          | <ul> <li>Tricolor Net LED to show network status</li> <li>Tricolor Sys LED to show system status</li> <li>A Tx (Transmit) and Rx (Receive) LED for the following ports: <ul> <li>Gig-E</li> <li>I/O Bus</li> <li>Port S1</li> <li>Port S2</li> <li>Xnet</li> <li>Rnet</li> </ul> </li> <li>See LEDs (page 48).</li> </ul> |
| Environmental operating range  | -40 to 158°F (-40 to 70°C), 10-95% relative humidity, non-condensing <b>NOTES</b>                                                                                                    |
|                                | <ul><li>The TV-PSM is suitable for installation inside or outside the building envelope.</li><li>Install in a UL Listed enclosure only.</li></ul>                                                                                                    |
|                                | <ul> <li>Do not change the position of the power or End of Net switch at temperatures<br/>below -22°F (-30C) to ensure proper operation and electrical connectivity.</li> </ul>                                                                                                    |
| Physical                       | Fire-retardant plastic ABS, UL94-5VA                                                                                                    |
| Terminal blocks and connectors | Screw-type terminal blocks. 0.2 in (5.08 mm) pitch connectors                                                                                                    |
|                                |                                                                                                    |

| A:     | 7.1 in. (18.03 cm)  |
|--------|---------------------|
| B:     | 6.95 in. (17.65 cm) |
| Depth: | 2.09 in. (5.31 cm)  |
|        | B:                  |

6.45 in (16.38 cm) 4.1 in. (10.4 cm) Screw mounting dimensions C:

D:

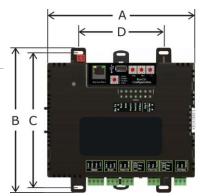

| Weight         | 1 lb. (0.45 kg)                                                                                                    |
|----------------|----------------------------------------------------------------------------------------------------|
| BACnet support | Conforms to the BACnet Building Controller (B-BC) Standard Device Profile as defined in ANSI/ASHRAE Standard 135-2012 (BACnet) Annex L, Protocol Revision 14                                  |
| Compliance     | United States of America:<br>FCC compliant to Title CFR47, Chapter 1, Subchapter A, Part 15, Subpart B, Class<br>A; UL Listed to UL 916, PAZX, Energy Management Equipment                    |
|                | Canada:<br>Industry Canada Compliant, ICES-003, Class A<br>cUL Listed UL 916, PAZX7, Energy Management Equipment                                                                              |
|                | Europe: CE Mark, UK: CA EN50491-5-2:2009; Part 5-2: EMC requirements for HBES/BACS used in residential, commercial and light industry environment RoHS Compliant: 2015/863/EU REACH Compliant |
|                | Australia and New Zealand:                                                                                                    |
|                | C-Tick Mark, AS/NZS 61000-6-3                                                                                                    |

#### Zone sensors

You can wire ZS sensors and/or a Wireless Adapter that communicates with wireless sensors to the TV-PSM's Rnet port. You can have up to 15 ZS and/or wireless sensors.

#### **NOTES**

- A control program can use no more than 5 ZS sensors, so you must use multiple control programs if your Rnet network has more than 5 sensors.
- ZS and wireless sensors can share the Rnet with an Equipment Touch or TruVu™ ET Display.

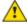

#### CAUTION Rnet power

The Rnet port provides 12 Vdc at 62.5 mA maximum that can be used to power zone sensors. When determining which devices to put on the Rnet, verify that the total current draw of the sensors does not exceed the controller's Rnet power. See the sensor's Installation and Start-up Guide to determine the power required.

#### **Touchscreen devices**

You can connect the TruVu<sup>™</sup> ET Display to the TV-PSM's Ethernet Service port to view or change the controller's driver properties. You can also create a custom Touch file to provide a graphic representation of the controlled equipment or to provide access to schedules, view trends and alarms, and more without having to access the system's server.

#### **NOTES**

- These touchscreen devices are not powered by the Ethernet port.
- The TruVu<sup>™</sup> ET Display requires a 24 Vdc external power source.

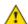

**CAUTION** A touchscreen device can share a power supply with the Carrier controller if:

- The power source shared by the controller and Equipment Touch is AC power.
- The power source shared by the controller and TruVu™ ET Display is DC power.
- You maintain the same polarity.
- You use the power source only for Carrier controllers.

## To mount the TV-PSM

The TV-PSM can be mounted on a DIN rail or screwed to a surface.

NOTE We recommend screw mounting when installing in a high temperature and high humidity environment.

#### **DIN rail mount**

1 Push down and pull out the center tabs shown below to clear the DIN rail trough on the back of the controller.

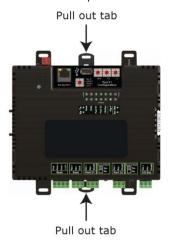

2 Place the controller on the DIN rail so that the rail is in the trough on the back of the controller.

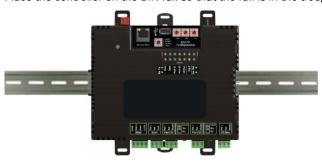

- **3** Push the center tabs towards the controller until you hear them click.
- 4 Pull gently on the controller to verify that it is locked in place.

#### **Screw Mount**

Leave about 2 in. (5 cm) on each side of the controller for wiring.

Insert #6 screws through the mounting tabs. Use no more than 8 in.lbs. torque to secure plastic tab to mounting surface.

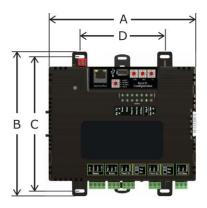

A: 7.1 in. (18.03 cm)

B: 6.95 in. (17.65 cm)

C: 6.45 in. (16.38 cm)

D: 4.1 in. (10.4 cm)

Depth: 2.09 in (5.31 cm)

## To attach I/O expanders

To add inputs or outputs to the TV-PSM, you can attach up to 9 TruVu<sup>TM</sup> MPC I/O expanders and/or 6 MPC Open XPIO expanders, but no more than 9 expanders total. Each expander must have a unique address (1 through 9) set on its rotary switch. An MPC Open XPIO expander's address must be in the range from 1 to 6.

#### See:

TruVu<sup>™</sup> MPC I/O expander configurations (page 9) To attach TruVu<sup>™</sup> MPC I/O expanders (page 13) To attach MPC Open XPIO expanders (page 14) The expander's Installation and Start-up Guide

## TruVu MPC I/O expander configurations

The expanders' outputs return to their unconfigured state if they are removed from the program or the program is deleted from the controller. Also, outputs time out and return to their unconfigured or off state after two minutes of inactivity. The unconfigured state results in:

- · Not running control programs that are due to download
- Losing power to the controller, but not the expander

**NOTE** This does not apply to outputs that have been locked in the i-Vu® application.

The TruVu<sup>TM</sup> MPC I/O expander can be connected to the TV-PSM in one of the following ways:

Directly-connected to the I/O bus edge connector that provides power and communication

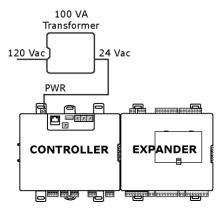

Wired to the I/O Bus port for communication and then wired to an external transformer for power

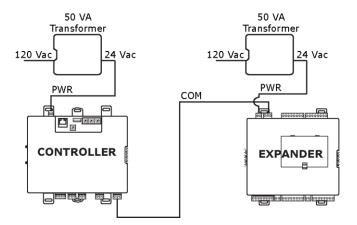

The connection/wiring configuration that you use depends on:

- The number of TruVu<sup>TM</sup> MPC I/O expanders you need
- Whether you use AC or DC power supply
- The size of the power supply

**NOTE** The controller has built-in I/O bus network termination and must be the first device on the expander network. Add termination to the last TruVu<sup>TM</sup> MPC I/O expander on the network by setting I/O Bus **End of Net?** switch to **Yes** (Up).

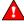

**WARNING** Do not apply line voltage (mains voltage) to the controller's ports and terminals.

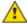

#### CAUTIONS

- The TV-PSM is powered by a Class 2 power source. Take appropriate isolation measures when mounting it in a control panel where non-Class 2 circuits are present.
- Carrier controllers can share a power supply as long as you:
  - Maintain the same polarity.
  - Use the power supply only for Carrier controllers.

#### **Using AC power**

The controller and the TruVu<sup>TM</sup> MPC I/O expander each draw 50 VA. The following images are two possible configurations when using AC power, but many more configurations exist depending on the size of the transformers (50 or 100 VA) and the number of TruVu<sup>TM</sup> MPC I/O expanders you have.

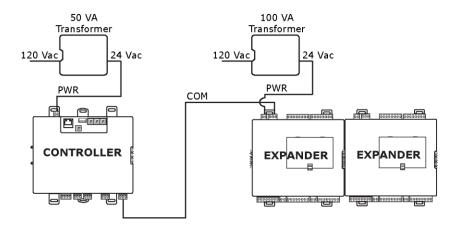

The following configuration shows a combination of connections using the I/O bus edge connector and daisy-chained wiring to the I/O Bus ports.

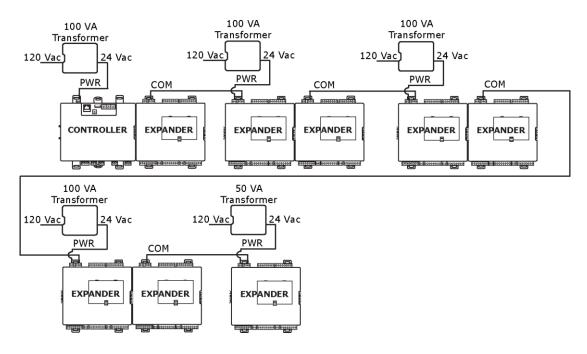

#### **Using DC power**

The controller draws 15 W and the TruVu<sup>TM</sup> MPC I/O expander draws 12 W. In the following image, the 100 W power supply can supply power to one controller and 7 expanders. The TruVu<sup>TM</sup> MPC I/O expanders are connected to the controller and to each other using the I/O bus edge connector that provides power and communication. The configuration also shows a combination of connections using the edge connector and wiring to the I/O Bus ports.

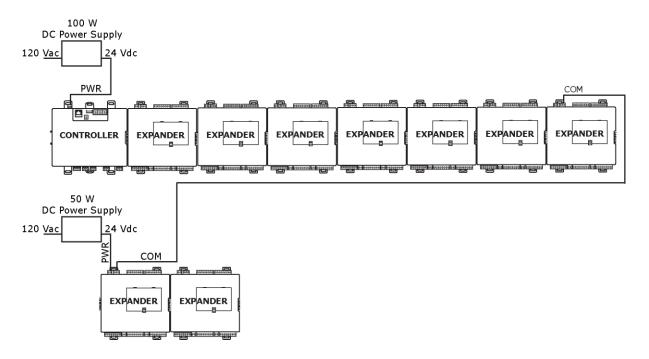

## To attach TruVu MPC I/O expanders

A TruVu<sup>TM</sup> MPC I/O expander can be directly-connected to the TV-PSM's I/O bus edge connector or wired to the TV-PSM's I/O Bus port.

#### To connect the TruVu™ MPC I/O expander to the I/O bus edge connector

**NOTE** The following instructions assume that the controller is already mounted either on a DIN rail or using screws.

- 1 Turn off the TV-PSM's power.
- 2 Remove the plastic protective cap from the TV-PSM's I/O bus edge connector and the expander's edge connector. Squeeze the plastic tabs to pull the cap off.

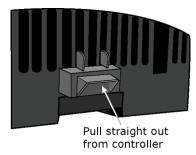

**WARNING** This connector provides power and communication. To prevent risk of shock, do not touch the bare edge connector if the controller's power is on.

3 DIN rail mounting only—Push down and pull out the expander's center tabs shown below.

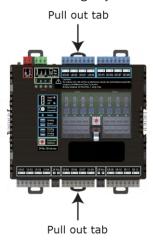

- 4 Slide the expander's left edge connector down onto the TV-PSM's edge connector.
- 5 Do one of the following:
  - DIN rail mounting—Push in the expander's center tabs towards the expander until you hear them click. Pull gently on the expander to verify that it is locked to the DIN rail.
  - o Screw mounting—Insert #6 screws through the expander's mounting holes.
- 6 Optional: If using DC power, you may connect additional TruVu<sup>TM</sup> MPC I/O expanders in the same manner described above. See the diagrams in *TruVu*<sup>TM</sup> MPC I/O expander configurations (page 9).

#### To wire the TruVu™ MPC I/O expander to the I/O Bus port

Use a 22 AWG, low-capacitance, twisted, stranded, shielded copper wire to wire the TruVu<sup>TM</sup> MPC I/O expander to the controller. Do not exceed 1000 feet (305m) total wire length for the I/O bus.

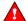

WARNING Do not apply line voltage (mains voltage) to the expander's ports and terminals.

- 1 Turn off the controller's and expander's power.
- 2 Wire the expander's I/O Bus port to the same port on the controller.

#### **NOTES**

- To use more than one expander, wire their I/O Bus ports together in a daisy-chain configuration. The controller must be the first device on the expander network.
- Use the same polarity throughout the network segment.
- 3 On the last expander on the I/O bus, set the I/O Bus **End of Net?** switch to **Yes** to apply network termination and bias.

**NOTE** The controller has built-in I/O bus network termination and must be the first device on the expander network.

- 4 Mount the TruVu<sup>TM</sup> MPC I/O expander to a DIN rail or using screws as described in steps 3 and 5 above.
- **5** Turn on the controller's and expander's power.

### To attach MPC Open XPIO expanders

Use a 22 AWG, low-capacitance, twisted, stranded, shielded copper wire to wire the MPC Open XPIO expander to the controller. Do not exceed 100 feet total wire length. See the *Open Controller Network Wiring Guide* for complete wiring specifications.

Wire the TV-PSM's **Xnet** port to the MPC Open XPIO expander's **Xnet Remote Expansion** port. To use more than one expander, wire their **Xnet Remote Expansion** ports together in a daisy-chain configuration.

The TV-PSM has built-in Xnet termination and must be the first device on the expander network. Add termination to the last MPC Open XPIO expander by placing the **Term** jumper (if provided) in the up position. If the MPC Open XPIO expander does not have a **Term** jumper, you must add external network termination.

**NOTE** You must set the Xnet baud rate to 500 kbps in the i-Vu® interface on the driver's **I/O Bus and Xnet Expanders** page. See *Adjusting TV-PSM driver properties* (page 30).

## Wiring for power

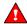

**WARNING** Do not apply line voltage (mains voltage) to the controller's ports and terminals.

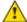

#### **CAUTIONS**

- The TV-PSM is powered by a Class 2 power source. Take appropriate isolation measures when mounting it in a control panel where non-Class 2 circuits are present.
- Carrier controllers can share a power supply as long as you:
  - Maintain the same polarity.
  - Use the power supply only for Carrier controllers.

## To wire for power

Make sure the TV-PSM's power switch is in the **OFF** position to prevent it from powering up before you can verify the correct voltage.

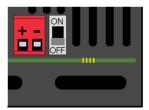

- 2 Remove power from the power supply.
- 3 Pull the red screw terminal connector from the controller's power terminals labeled 24 Vac/Vdc (+/-).
- **4** Connect the power supply's wires to the red screw terminal connector.
- 5 Connect an 18 AWG or larger wire from the power supply's negative (-) terminal to earth ground. This wire must not exceed 12 in. (30.5 cm).
- **6** Apply power to the power supply.
- 7 Measure the voltage at the red screw terminal connector to verify that the voltage is within the operating range of 20 to 30 Vac or 23.4 to 30 Vdc.
- 8 Insert the red screw terminal connector into the controller's power terminals.
- **9** To verify the polarity of the wiring, measure the voltage from the negative terminal of the red screw terminal connector to a nearby ground. The reading should be OV.
- 10 Turn on the expander's power switch.
- 11 Verify that the () LED on top of the controller is on.
- **12** Measure the voltage at the red screw terminal connector to verify that the voltage is within the operating range of 20 to 30 Vac or 23.4 to 30 Vdc.

## **Addressing the TV-PSM**

| Set this port's address | In this location                    | See                                                |
|-------------------------|-------------------------------------|----------------------------------------------------|
| IP                      | Service Port                        | To set the IP address (page 18)                    |
| Port S1                 | On the controller's rotary switches | To set the Port S1 address and baud rate (page 20) |
| Port S2                 | Service Port                        | To set the Port S2 address and baud rate (page 20) |

To access the controller setup through the **Service Port**:

1 Connect an Ethernet cable from a computer to the controller as shown below.

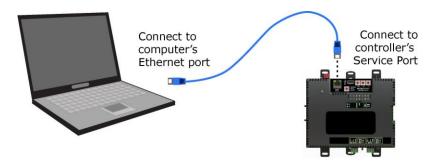

- 2 Turn off the computer's Wi-Fi if it is on.
- 3 If your computer uses a static IP address, use the following settings:
  - o Address: 169.254.1.x, where x is 2 to 7
  - o Subnet Mask: 255.255.255.248
  - o Default Gateway: 169.254.1.1
- 4 If it uses a DHCP address, leave the address as it is.
- **5** Open a web browser on the computer.
- 6 Navigate to http://local.access or http://169.254.1.1 to see the Service Port controller setup pages.

See To set up the controller through the Service Port (page 42) for general information on using the controller setup pages.

## **Rotary switch settings**

Rotary switch settings (see example below) are used to determine the following items in your system, so you should plan carefully before setting the switches.

- If you use a **Default IP address**, the final octet is the number created by the three rotary switch settings (must be a unique number from 1 to 253). See *To set the IP address* (page 18).
- If you autogenerate the following:

**Device Instance**, the number is automatically set to a number equal to the ((IP network number x 100) + rotary switch settings).

**BACnet Network Number** for Port S1, the number is automatically set to a number equal to the ((IP network number + rotary switch settings) x 10).

Autogenerating is set up through the controller setup pages (page 42).

• The rotary switch settings determine the router number in the i-Vu® interface.

**EXAMPLE** The switches below are set to 125.

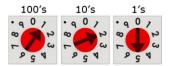

**CAUTION** Do not leave the rotary switches set at 0 (the factory default). The TV-PSM cannot be discovered if the rotary switches are left at 0.

## To set up autobaud

The TV-PSM can automatically receive or establish the baud rate on a serial network. When you configure a device on the network for autobaud and then power it up, the device detects the incoming baud rate on the network and sets its baud to match.

Autobaud does not work unless there is a device on the network, whether Carrier or third party, that has the baud rate already set. You can manually set the baud rate on more than one device, as long as the rate is the same for every device.

#### **NOTES**

- The received baud rate stays intact during power cycles.
- We recommend you set the baud rate manually on the router for the network.

#### MS/TP

MSTP Autobaud can be configured in either the:

- Service Port controller setup pages > BACnet tab > Port S1 or Port S2
- The i-Vu® interface, right-click your TV-PSM on the navigation tree, and select **Driver Properties > BACnet** Router Properties > MS/TP Configuration on Port S1 or on Port S2. See BACnet Router Properties (page 35).

#### Modbus

Modbus Serial Autobaud can be configured in either the:

- Service Port controller setup pages > Modbus tab > Modbus RS-485 > Port Configuration
  or
- The i-Vu® interface, right-click your TV-PSM on the navigation tree, and select to **Driver Properties** > Communication Status > Modbus Serial

**NOTE** See the Modbus Integration Guide.

**NOTE** If you set **Autobaud** or make other changes in the controller setup pages, you must upload the changes to the system database the first time you access the controller in the i-Vu® interface. This preserves those settings when you download memory or parameters to the controller.

#### To set the IP address

You must define the TV-PSM's IP addressing (IP address, subnet mask, and default gateway) in the Service Port controller setup pages so that the controller can communicate with the i-Vu Server on the IP network.

Use one of the IP addressing schemes described below with the associated instructions that follow.

| Use a                                                           | If                                                                                                    |  |
|-----------------------------------------------------------------|----------------------------------------------------------------------------------------------------|--|
| DHCP IP Address<br>generated by a DHCP server                   | The IP network uses a DHCP server for IP addressing                                                                                                    |  |
| <b>Custom Static IP Address</b> from your network administrator | You do not use a DHCP server and the answer to any of the following questions is yes. Will the i-Vu® system:                                                                                                    |  |
|                                                                 | <ul> <li>Share a facility's existing IP data network?</li> <li>Have 254 or more devices with static IP addresses?</li> <li>Be connected to the Internet?</li> <li>Have at least one device located on the other side of an IP router?</li> <li>Have any third-party IP devices?</li> </ul> |  |
| <b>Default IP Address</b> that your system creates              | The answer to all of the above questions is no.                                                                                                    |  |

**NOTE** Carefully plan your addressing scheme to avoid duplicating addresses. If third-party devices are integrated into the system, make sure your addresses do not conflict with their addresses.

#### To set a DHCP IP address

- 1 On the controller setup Modstat tab, find the controller's Ethernet MAC address and write it down.
- 2 On the Ports tab under IP Port, select DHCP.
- 3 Click Save.
- 4 Write down the IP Address.
- **5** Give the DHCP network administrator the IP address and Ethernet MAC address and ask him to reserve that IP address for the controller so that it always receives the same IP address from the DHCP server.

#### To set a custom IP address

- 1 Obtain the IP address, subnet mask, and default gateway address for the controller from the facility network administrator.
- 2 On the controller setup **Ports** tab under **IP Port**, select **Custom Static**.
- 3 Enter the IP Address, Subnet Mask, and Default Gateway addresses that the network administrator gave you.
- 4 Click Save.

#### To set a default IP address

Default IP addressing assigns the following to the controller:

- IP address = 192.168.168.x
   where x is the setting on the rotary switches in the range from 1 to 253
- Subnet Mask = 255.255.255.0
- Default Gateway = 192.168.168.254
- 1 Set the controller's three rotary switches to a unique address on the network. Set the left rotary switch to the hundreds digit, the middle switch to the tens digit, and the right switch to the ones digit.
  EXAMPLE The switches below are set to 125.

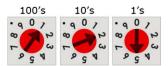

- 2 On the controller setup Ports tab under IP Port, select Default IP Address.
- 3 Click Save.

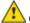

#### CAUTIONS

- The Default IP address range is 1 to 253. Setting the rotary switches to 0 will set the Default IP address to 1. Setting the switches to 255 will set the Default IP to 253. Do not set the switches to 254.
- If you set the Default IP address on the controller setup Ports tab and then change the rotary switches, you
  must do one of the following to correct the IP address in the controller:
  - Go to the controller setup **Ports** tab and click the **Update IP Address**.
  - Cycle the controller's power.

You will then need to correct the IP address in the i-Vu® application using **Find Devices** and **Upload All Content**. See the i-Vu® Help for more information.

NOTE The default address is an intranet address. Data packets from this address are not routable to the Internet.

#### To set the Port S1 address and baud rate

The address should be in one of the following ranges based on the port's use.

#### Port address

- For ARCNET, the range is 1 to 254.
- For MS/TP, the range is 0 to 127.
- For Modbus, the range is 1 to 247.

#### For MS/TP, set up autobaud or the port's baud rate

On the controller setup BACnet tab under Port S1, select the MSTP Baud Rate or select Yes for MSTP Autobaud. The default is 76,800 bps.

#### **NOTES**

- See To set up autobaud (page 17) for details.
- If not using autobaud, enter the identical baud rate for all devices on the same MS/TP network segment.
- 2 Click Save.

#### **Modbus**

For Modbus, see the Modbus Integration Guide.

#### To set the Port S2 address and baud rate

#### For MS/TP, set up autobaud or the port's baud rate

- On the controller setup BACnet tab under Port S2, type the address in the MSTP Address field. The address must be in the range 0 to 127.
- 2 Select the MSTP Baud Rate or select Yes for MSTP Autobaud. The default is 76,800 bps.

#### **NOTES**

- See To set up autobaud (page 17) for details.
- o If not using autobaud, enter the same baud rate for all devices on the MS/TP network.
- 3 Click Save.

#### Modbus

For Modbus, see the Modbus Integration Guide.

## **Configuring BACnet Device Instance and network number**

The TV-PSM controller must have a unique Device Instance and Name. These BACnet addresses are automatically generated and usually do not require modification. However, sometimes you need to override the automatic addressing assignments.

#### Autogenerated addressing scheme:

The TV-PSM's rotary address setting determines the automatic BACnet addressing scheme for the connected Open network.

#### Legend

16 = Carrier's BACnet Vendor ID xxx = TV-PSM's rotary switch address (See NOTES below.) yy = Controller's rotary switch address (ARCNET/MSTP MAC address)

#### For the TV-PSM:

- BACnet Device Instance Number = (IP network number x 100) + rotary switch address
- BACnet Device Instance Name = the name "device" + the Device Instance
- BACnet IP Network Number = 1600
- BACnet ARC/MSTP Port S1 Network Number = ((IP network number + rotary switch address) x 10)
- Port S1 MSTP MAC Address = 0 by default (user configurable)
- Port S1 ARCNET Address = 254 by default (user configurable)
- BACnet MSTP Port S2 Network Number = ((IP network number + rotary switch address) x 10) +3
- Port S2 MSTP MAC Address = 0 by default (user configurable)

#### For the Open controllers connected to the TV-PSM

- BACnet MSTP Device Instance Number = BACnet MSTP Network Number + vy
- BACnet ARCNET Device Instance Number = BACnet ARCNET Network Number +yy
- BACnet MSTP Device Instance Name = the name "device" + Device Instance
- BACnet ARCNET Device Instance Name = the name "device" + Device Instance
- BACnet MSTP or ARCNET MAC Address = yy
- BACnet MSTP Network Number = 161xx (learned from the router, defaults to 16101 if no TV-PSM is operating)

#### **NOTES**

- Do not configure the rotary switches on the TV-PSM to a number greater than 127 unless Port S1 is enabled for ARCNET. Doing so will not allow the i-Vu® server to discover the TV-PSM.

  If you change the TV-PSM's switches or jumpers, you must cycle its power for the changes to take effect.
- If the BACnet automatic settings need to be changed, see *To communicate through the Local Access port* (page 42).

## To set up BACnet Broadcast Management Devices (BBMDs)

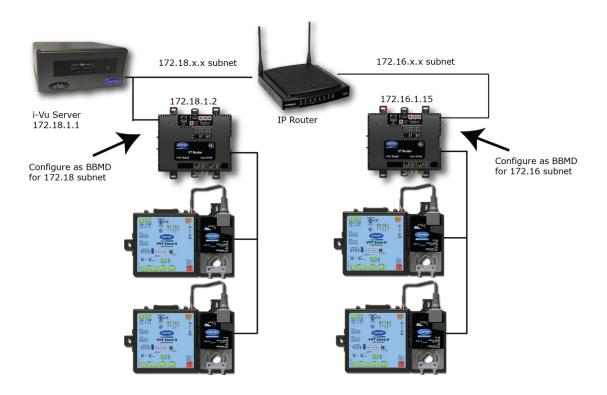

If your system has multiple routers that reside on different IP subnets, you must set up one router on each IP subnet as a BACnet/IP Broadcast Management Device (BBMD).

Every subnet with a router must have a BBMD configured in order for broadcasts from routers on that subnet to reach the rest of the routers on the network.

#### **NOTES**

- The i-Vu® Standard or Plus application If the i-Vu® web server is on a separate subnet than the rest of the routers, the internal router must be assigned a routable IP address and configured as a BBMD.
- The i-Vu® Pro application If the i-Vu® Pro server is on a separate subnet than the rest of the routers, you must register it as a foreign device to a router acting as a BBMD device.

#### Use the **BBMD Configuration Tool** to:

- Write/read the Broadcast Distribution Table (BDT) of each BBMD device
- Allow controllers on one subnet to communicate with controllers on other subnets
- Enable the i-Vu® application to see, upload, or configure controllers on different subnets

#### To set up BBMDs using the BBMD Configuration Tool

- 1 Assign an IP address, subnet mask, and default gateway for each TV-PSM on the IP network. See Addressing the TV-PSM (page 16).
- 2 Acquire the **BBMD Configuration Tool** from the Tech Tools USB drive or from either of the *Carrier Control Systems Support Sites http://www.hvacpartners.com/*. This is a stand-alone executable file and no installation is necessary.
- 3 Make a list of the IP addresses for each router that will function as a BBMD in your system.

In the above illustration, the Carrier router, address 172.18.1.2, must be configured as a BBMD for the 172.18 subnet, while the Carrier router, address 172.16.1.15, must be configured as a BBMD for the 172.16 subnet.

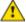

#### **CAUTIONS**

- Define only one BBMD per subnet. Multiple BBMDs on an IP subnet disrupt network communications.
- Unless explicitly modified, the UDP Port for BACnet/IP is 0xBAC0 (47808). Do not change this parameter unless you made a change in the router.
- 4 In a text editor such as Notepad, create a list of the routers that will be BBMDs. List each IP address on a separate line. (Maximum of 50 IP addresses per file)

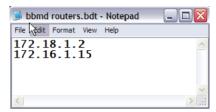

- 5 Save the file to your folder of choice with a .bdt, .bbmd, or .text extension instead of .txt.
- 6 Open the BBMD Configuration Tool.
- 7 In the **IP Address** or **Host Name** field, type the IP address of the router that functions as the BBMD (BACnet Broadcast Management Device) for its subnet.
- 8 To check if the router has an existing BBMD table, click the **Broadcast Distribution Table Read** button.
- **9** If the **Broadcast Distribution Table** contains IP addresses that are not in your file, verify that they are valid BBMDs and, if so, add them to your file.

#### **NOTES**

- The BDTs in each BBMD should be identical. Repeat this entire process whenever a BBMD is added.
- If needed, disable the checkbox next to Show Broadcast to limit the amount of scrolling text that is displayed.
- 10 Click the Broadcast Distribution Table Browse button and select the file that you made in step 4.
- 11 Verify that the appropriate IP address is still in the IP Address or Host Name field.
- 12 Click the Broadcast Distribution Table Write button.
- 13 Click **Read** again to verify that the new file was written to the router. See example below.

**NOTE** If you have a large BDT, you may have to re-size the **BBMD Configuration Tool** window to see the **Broadcast Distribution Table**.

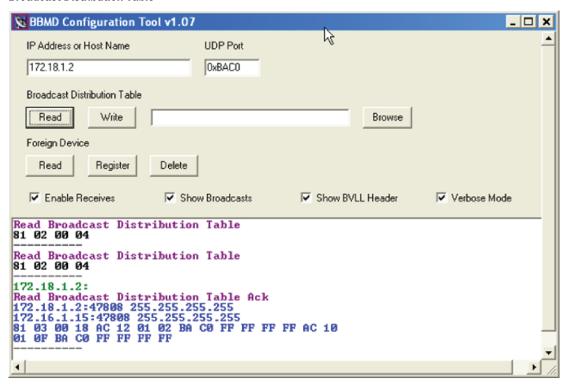

14 Using the next IP address in the file, repeat steps 7 through 14 until every file has been updated.

**NOTE** To clear the BBMD entries from a router, follow the steps above using an empty (blank) file. A cleared BBMD table contains just the router's IP address without entries in the BBMD table, as shown below.

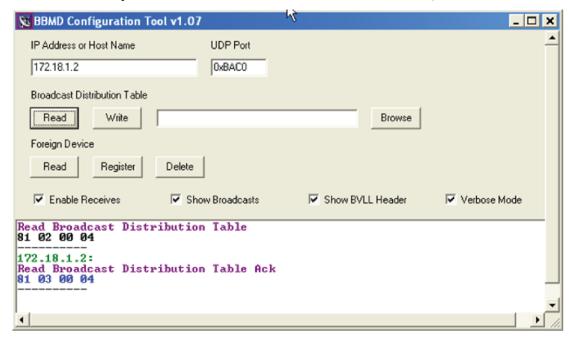

## Wiring for communications

The TV-PSM communicates on the following ports.

| Port                            | Protocol                                      | Port type(s)            | Speed(s)                                                      |
|---------------------------------|-----------------------------------------------|-------------------------|---------------------------------------------------------------|
| Gig-E                           | BACnet/IP<br>BACnet/Ethernet<br>Modbus TCP/IP | Ethernet                | 10, 100, or 1000 Mbps<br>(1 Gbps)                             |
| Port S1 1                       | BACnet/ARCNET                                 | EIA-485                 | 156 kbps                                                      |
| Port S1 <sup>1</sup> or Port S2 | BACnet/MSTP<br>Modbus Serial                  | EIA-485                 | 9.6 to 115.2 kbps <sup>2</sup> 9.6 to 115.2 kbps <sup>2</sup> |
| Service Port <sup>3</sup>       | НТТР/ІР                                       | Ethernet                | 10 Mbps<br>100 Mbps                                           |
| USB Port                        | USB 2.0                                       | USB                     |                                                               |
| Rnet Port                       | See Wiring devices to the T                   | /-PSM's Rnet port (page | 28).                                                          |
| I/O Bus Port                    | See To attach TruVu™ MPC                      | I/O expanders (page 13  | 3).                                                           |
| Xnet Port                       | See To attach MPC Open XF                     | PIO expanders (page 14) | ).                                                            |

<sup>&</sup>lt;sup>1</sup> Set the **Port S1 Configuration** rotary switch to:

0 if port is not used

1 for MS/TP

2 for ARCNET

3 for Modbus

**NOTE 4** is for future use.

## Wiring specifications

| For       | Use                                         | Maximum Length         |
|-----------|---------------------------------------------|------------------------|
| BACnet/IP | Cat5e or higher Ethernet cable              | 328 feet (100 meters)  |
| Ethernet  |                                             |                        |
| MS/TP*    | 22 AWG, low-capacitance, twisted, stranded, | 2000 feet (610 meters) |
| ARCNET*   | shielded copper wire *                      |                        |

<sup>\*</sup> For details see the Open Controller Network Wiring Guide.

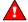

**WARNING** Do not apply line voltage (mains voltage) to the controller's ports and terminals.

 $<sup>^{2}\,</sup>$  Default for MS/TP is 76.8 kbps. Default for Modbus is 38.4 kbps.

<sup>&</sup>lt;sup>3</sup> See To set up the controller through the Service Port (page 42).

#### To connect the TV-PSM to the Ethernet

Connect an Ethernet cable to the Gig-E Ethernet port.

**NOTE** If your system has controllers on different IP subnets separated by an IP router, you must configure one controller on each subnet as a BACnet Broadcast Management Device (BBMD). Do not configure more than one BBMD per subnet as this may cause circular routes. See *To set up BACnet Broadcast Management Devices* (BBMDs) (page 22).

## To wire to a BACnet/ARCNET network

- 1 Turn off the TV-PSM's power.
- 2 Check the communications wiring for shorts and grounds.
- 3 Connect the communications wiring to Port S1's screw terminals labeled Net +, Net -, and Shield.
  - **NOTE** Use the same polarity throughout the network segment.
- 4 If the controller has a **Port S1 Configuration** rotary switch, set it to 2.
- 5 If the TV-PSM is at either end of a network segment, set the port's End of Net switch to Yes.
  - **NOTE** The controller's **End of Net** switch applies network termination and bias. See the *Open Controller Network Wiring Guide.*
- 6 Turn on the controller's power.
- 7 To verify communication with the network, get a Module Status report in the i-Vu® interface for a controller on the ARCNET network.

NOTE This step requires that you have discovered and uploaded the controller in the i-Vu® application.

## To wire to a BACnet MS/TP network

An MS/TP network can be wired to either Port S1 or Port S2.

- 1 Turn on the TV-PSM's power.
- 2 Check the communications wiring for shorts and grounds.
- 3 Connect the communications wiring to the Port S1 or Port S2 screw terminals labeled Net +, Net -, and Shield.
  - **NOTE** Use the same polarity throughout the network segment.
- 4 If you are using **Port S1**, and the controller has a **Port S1 Configuration** rotary switch, set it to 1.
  - **NOTE** If **Port S1** is not being used for any network, set this rotary switch to 0.
- 5 If the TV-PSM controller is at either end of a network segment, set the port's **End of Net?** switch to **Yes**.
  - **NOTE** The controller's **End of Net** switch applies network termination and bias. See the *Open Controller Network Wiring Guide*.
- 6 Turn on the controller's power.
- 7 To verify communication with the network, get a Module Status report in the i-Vu® interface for a controller on the MS/TP network.
  - NOTE This step requires that you have discovered and uploaded the controller in the i-Vu® application.

## To wire a third-party device

**BACnet**: You can wire a third-party BACnet device to the TV-PSM's **Gig-E** port, **Port S1**, or **Port S2**. See the *BACnet Integration Guide* for the TV-PSM.

**Modbus**: You can wire a third-party Modbus TCP/IP device (client or server) to the TV-PSM's **Gig-E** port or a Modbus master or slave device to **Port S1** or **Port S2**. See *Modbus Integration Guide* for the TV-PSM.

## Wiring devices to the TV-PSM's Rnet port

You can wire the following devices to the TV-PSM's Rnet port in a daisy-chain configuration:

- ZS sensors
- Wireless Adapter that communicates with wireless sensors
- Equipment Touch
- TruVu<sup>™</sup> ET Display

See the device's Installation and Start-up Guide for complete wiring instructions.

#### **NOTES**

- ZS sensors, a Wireless Adapter, and an Equipment Touch can share the same Rnet.
- The Rnet communicates at a rate of 115.2 kbps.

## To communicate through the BACnet/IP Service Port network

You can connect to the Service Port to access your network through:

- Field Assistant
- The Carrier touchscreen device
- 1 Connect an Ethernet cable from a computer to the controller as shown below.

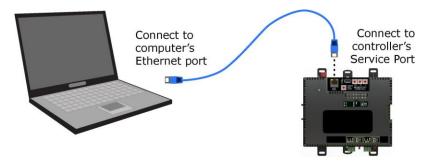

- 2 Turn off the computer's Wi-Fi if it is on.
- 3 Launch Field Assistant.
- 4 Select a System Name.
- If you need to create a new **System Name**, click . Enter the **System Name**, then click **Create**. The **System Name** cannot:
  - Begin with a number.
  - o Contain special characters other than a dash or an underscore.
  - Exceed 40 characters.
  - o Contain capital letters or spaces. Use an underscore or dash between words.
- 6 Under Communications, select BACnet/IP Service Port.
- 7 Click to start your system. This opens a new browser window.
- 8 On the **Devices** page > **Manage** tab, click **Find Devices** to discover your routers.
- 9 Once routers are found, select one router at a time in the left-hand navigation tree and click **Upload**. Use **Ctrl+click**, **Shift+click**, or both to select multiple items.

## **Adjusting the TV-PSM driver properties**

After you find and upload the TV-PSM in the i-Vu® interface, you may want to customize the TV-PSM's settings for your applications. You can change settings on the **Driver Properties** page.

- 1 In the i-Vu® interface, right-click the TV-PSM in the navigation tree and select **Driver Properties**.
- 2 Adjust the driver as desired.

## **Driver**

The **Driver** page provides the following information plus the items described in the table below:

- The date/time of last parameter change or the last time the database was archived
- If control programs, properties, and schedules were successfully stored in memory
- Undelivered Alarm Status

| TouchScreen Control                                                                                         |                                                                                                    |
|----------------------------------------------------------------------------------------------------|----------------------------------------------------------------------------------------------------|
| TouchScreen Schedule Edit<br>Enable                                                                         | Check this field to allow a user to edit this controller's schedules from an Equipment Touch or System Touch Schedules screen.                                                                                                    |
|                                                                                                    | <b>NOTE</b> Schedules edited on an Equipment Touch or System Touch are not uploaded to the i-Vu® application. This could result in the controller operating on a schedule that differs from the one you see in the i-Vu® interface.                                                                                                 |
| Controller Clock                                                                                            |                                                                                                    |
| Clock Fail Date and Time                                                                                    | Date and time the controller uses when its real-time clock is invalid.                                                                                                    |
| Time Synch Sensitivity (seconds)                                                                            | When the controller receives a time sync request, if the difference between the controller's time and the time sync's time is greater than this field's value, the controller's time is immediately changed. If the difference is less than this field's value, the controller's time is slowly adjusted until the time is correct. |
| Network Microblocks                                                                                         |                                                                                                    |
| BACnet third party integration points capacity, integration points requested, and integration points active | Shows how many third-party BACnet points the TV-PSM allows (capacity), how many points are in the control program (requested), and how many are currently active (not disabled in i-Vu®).                                                                                                    |
|                                                                                                    | For example, if the controller allows 400 points, the control program has 350 points, and you disabled 30 points in i-Vu®, you would see: Integration points capacity: 400 Integration points requested: 350 Integration points active: 320                                                                                         |
| Modbus integration points capacity and integration points active                                            | Shows how many Modbus points the TV-PSM allows (capacity) and how many are currently active.                                                                                                    |
| Number of poll retries before<br>Network Input Microblocks<br>indicate failure                              | The maximum number of retries after the initial attempt that a Network microblock will attempt to communicate with its target device. If unsuccessful, the point will transition to an idle state for 30 seconds before attempting to communicate again. Change this field only if directed by Technical Support.                   |

#### Periodic rebinding interval

If a microblock uses a wildcard in its address, this timer determines how often the microblock will attempt to find the nearest instance of its target. For example, if an outside air temperature address uses a wildcard, a VAV application will look for the outside air temperature on the same network segment or on the nearest device containing that object.

#### **BACnet COV Throttling**

#### **Enable COV Throttling**

Under normal circumstances, COV Throttling should be enabled to prevent excessive network traffic if an object's COV Increment is set too low. See EXCEPTION below.

When enabled, if an object generates excessive COV broadcasts (5 updates in 3 seconds), the driver automatically throttles the broadcasts to 1 per second. Also, if the object's value updates excessively for 30 seconds, an alarm is sent to the i-Vu® application listing all objects that are updating excessively. A Return-to-normal alarm is sent only after all objects have stopped updating excessively.

EXCEPTION: In rare circumstances, such as process control, a subscribing object may require COV updates more frequently than once per second. For these situations, clear this checkbox, but make sure that your network can support the increased traffic. You will also need to disable the **Excessive COV** alarms under the driver's **Common Alarms**.

#### **Trend Sampling**

#### Collect a daily midnight sample for all points in this controller that are sampling on COV

For values that change infrequently, select to verify at midnight daily that the point is still able to communicate trend values.

#### **Local Network Configuration**

## Allow Local Network Configuration from other devices on the local network for 24 hours

You can unlock a device for 24 hours to make IP address changes.

#### **Locator LED**

#### Blink

Click the **Blink** button to prompt the Net and Sys LEDs to blink on a device, allowing you to verify the physical location.

#### Debug

#### **Enable Debug Messages**

Enable only if directed by Carrier Control Systems Support.

## **Device**

The **Device** page provides the following information plus the items described in the table below:

- BACnet device object properties for the TV-PSM
- The character sets supported by this device for BACnet communication

| Configuration                                |                                                                                                    |
|----------------------------------------------|----------------------------------------------------------------------------------------------------|
| BACnet System Status                         | The current state of the controller:                                                                     |
|                                              | Operational                                                                                              |
|                                              | Download in Progress                                                                                     |
|                                              | Download Required                                                                                        |
|                                              | Backup in Progress                                                                                       |
|                                              | Non-Operational                                                                                          |
| The following fields refer to a              | I networks over which the TV-PSM communicates.                                                           |
| APDU Timeout                                 | How many milliseconds the device will wait before resending a message if no response is received.        |
| APDU Segment Timeout                         | How many milliseconds the device will wait before resending a message segmen if no response is received. |
| Number of APDU Retries                       | The number of times the device will resend a message.                                                    |
| Controller Clock                             |                                                                                                    |
| Time Broadcaster will synchronize time every | If you have third-party BACnet devices on one of the router's networks, you can                          |
|                                              | have the router send a BACnet time sync to those devices at the interval you define in this field.       |
| Time Synchronization<br>Recipients           | To define third-party BACnet devices as Time Synchronization Recipients:                                 |
|                                              | 1 Click Add.                                                                                             |
|                                              | 2 Select Device ID, Address, Local Broadcaster, or Global Broadcaster in the Recipient Type field.       |
|                                              | 3 If you selected <b>Device ID</b> or <b>Address</b> , enter the information.                            |
|                                              | 4 Click Accept.                                                                                          |

### **Notification Classes**

A BACnet alarm's Notification Class defines:

- Alarm priority for Alarm, Fault, and Return to Normal states
- Options for BACnet alarm acknowledgment
- Where alarms should be sent (recipients)

Alarms in the i-Vu $\circledR$  application use Notification Class #1. The i-Vu $\circledR$  application is automatically a recipient of these alarms.

| Priorities                                        | <b>NOTE</b> BACnet defines t                                                                                                    | the following Network message priorities for Alarms and                                                                                                    |
|---------------------------------------------------|----------------------------------------------------------------------------------------------------|----------------------------------------------------------------------------------------------------|
|                                                   | Priority range                                                                                                    | Network message priority                                                                                                    |
|                                                   | 00-63                                                                                                    | Life Safety                                                                                                    |
|                                                   | 64-127                                                                                                    | Critical Equipment                                                                                                    |
|                                                   | 128-191                                                                                                    | Urgent                                                                                                    |
|                                                   | 192-255                                                                                                    | Normal                                                                                                    |
| Priority of Off-Normal                            | BACnet priority for Alarr                                                                                                    | ms.                                                                                                    |
| Priority of Fault                                 | BACnet priority for Faul                                                                                                    | t messages.                                                                                                    |
| Priority of Normal                                | BACnet priority for Retu                                                                                                    | rn-to-normal messages.                                                                                                    |
| Ack Required for Off-Normal,<br>Fault, and Normal | mal, Specifies whether alarms associated with this Notification Class require a BACne Acknowledgment for Off-Normal, Fault, or Normal alarms. |                                                                                                    |
|                                                   | normal message (store                                                                                                    | e operator acknowledgment for an Alarm or Return-to-<br>d in the i-Vu® database). In the i-Vu® interface on the<br>e tab, change the acknowledgment settings for an alarm<br>egory. |
| Recipient List                                    |                                                                                                    |                                                                                                    |
| Recipients                                        |                                                                                                    | is from the i-Vu® application. Do not delete this row. Click ACnet devices to receive alarms associated with this                                                                   |
|                                                   | NOTE Additional entrie                                                                                                    | s in this table may be lost after a download.                                                                                                    |
| Recipient Description                             | Name that appears in t                                                                                                    | he <b>Recipients</b> table.                                                                                                    |
| Recipient Type                                    | Use <b>Address</b> (static bin                                                                                                    | ding) for either of the following:                                                                                                    |
|                                                   | • •                                                                                                    | device recipients that do not support dynamic binding rms to be broadcast (you must uncheck <b>Issue Confirmed</b> use is rare.                                                     |
| Days and times                                    | The days and times dur                                                                                                    | ing which the recipient will receive alarms.                                                                                                    |
| Recipient Device Object Identifier                | Type the <b>Device Instanc</b> third-party devices) in the                                                                                    | ce from SiteBuilder (or from the network administrator for he # field.                                                                                                    |
| Process Identifier                                | . ,                                                                                                    | levices that use a BACnet Process Identifier other than 1. rocesses alarms for any 32-bit Process Identifier.                                                                       |
| Issue Confirmed Notifications                     | Select to have a device delivery confirmation fr                                                                                              | continue sending an alarm message until it receives om the recipient.                                                                                                    |
|                                                   |                                                                                                    |                                                                                                    |

#### **Calendars**

Calendars are provided in the driver for BACnet compatibility only. Instead, use the **Schedules** feature in the i-Vu® interface.

### **Common and Specific Alarms**

On these pages, you can enable/disable, change BACnet alarm properties, or set delays for the following BACnet alarms:

#### **Common alarms:**

#### Specific alarm:

- All Programs Stopped
- Excessive COV
- Program Stopped
- Locked I/O
- Controller Halted
- Control Program
- Duplicate Address

Dead Controller Timeout

NOTE To set up alarm actions for controller generated alarms, see Setting up alarm actions in the i-Vu® Help.

| Controller Generated Alarm           |                                                                                                    |
|--------------------------------------|----------------------------------------------------------------------------------------------------|
| Description                          | Short message shown on the <b>Alarms</b> page or in an alarm action when this type of alarm is generated.                                                                                                    |
| Events                               |                                                                                                    |
| Alarm Category and Alarm<br>Template | See Setting up an alarm source in the i-Vu® interface in i-Vu® Help.                                                                                                    |
| Enable                               | Clear these checkboxes to disable Alarm or Return to normal messages of this type from the TV-PSM.                                                                                                    |
| Notification Class                   | In a typical i-Vu® system, the Notification Class is 1; however, if needed, you can associate a different notification class with the alarm. See <i>Notification Classes</i> (page 33) to set up alarm delivery options for a specific Notification Class. |

#### **Custom Translation Tables**

Applies to the analog input of an attached expander.

You can set up a translation table that an analog input will use to translate the raw data from a non-linear sensor to the engineering units you want it to provide on the output wire of the Analog Input microblock. In the navigation tree, select **Custom Translation Table #1**, **#2**, or **#3**. The **Properties** page has instructions.

For the input to use the translation table, go to the control program's **Properties** page > **I/O Points** tab. Click the analog input in the **Name** column. On the **Details** tab, set **Sensor Type (Scaling Method)** to **Non-Linear, Custom Table #**\_\_.

### **BACnet Router Properties**

**CAUTION** Do not change the settings on this page as it will result in communication failure. Use the controller setup pages (page 42) to change settings and then resolve mismatches in the i-Vu® application.

#### **BACnet Firewall**

If this IP controller is accessible from the Internet, you can increase security by enabling its BACnet firewall. When enabled, this feature prevents the controller from responding to BACnet messages from unidentified sources and allows communication only with IP addresses that you define. These can be all private IP addresses and/or a list of IP addresses. Follow the instructions in the i-Vu® interface to set up the BACnet firewall.

## **Network Diagnostics - Statistics**

This page shows the network statistics for each of the TV-PSM's ports that are in use. This same information is provided in a *Module Status report* (page 50).

Click the **Error Rate Trend** or **Packet Rate Trend** link at the bottom of each section to see the statistics displayed as trend graphs. You can also access these trends by clicking on the driver in the network tree, and then selecting **Trends** > **Enabled Points** > and the desired trend graph.

Click a port's **Reset** button to set all of the numbers to zero so the counting can start over.

| Router Statistics      |                                                                                                    |
|------------------------|----------------------------------------------------------------------------------------------------|
| Error Counters         | Dropped Packets—Data packets that could not be delivered.                                                                                                    |
|                        | <b>Route Not Found</b> —Packets that could not be delivered because the requested network does not exist.                                                                                                    |
|                        | <b>Route Unreachable</b> —These are routed packets whose destination network is either busy or offline.                                                                                                    |
| Network Activity       | Shows the number of incoming and outgoing unicast and broadcast packets for each of the TV-PSM's networks.                                                                                                    |
| Router Sourced Packets | Shows the number of packets initiated by the TV-PSM that are not in response to a request from another device. The numbers in this table will also appear in the appropriate columns in the <b>Network Activity</b> tab. |
| Trends                 | <b>Error Rate Trend</b> —Shows the total number of errors within the trend sampling interval.                                                                                                    |
|                        | <b>Packet Rate Trend</b> —Shows the total number of packets transmitted and received within the trend sampling interval.                                                                                                 |

| Gig-E Port Statistics |                                                                                                    |
|-----------------------|----------------------------------------------------------------------------------------------------|
| BACnet/IP Statistics  | <b>BACnet/IP Rx Unicast Packets</b> —BACnet/IP packets received from a single BACnet device.                                                                                                |
|                       | <b>BACnet/IP Tx Unicast Packets</b> —BACnet/IP packets transmitted to a single BACnet device.                                                                                               |
|                       | <b>BACnet/IP Rx Broadcast Packets</b> —BACnet/IP broadcast packets received by the TV-PSM.                                                                                                  |
|                       | <b>BACnet/IP Tx Broadcast Packets</b> —BACnet/IP broadcast packets transmitted by the TV-PSM.                                                                                               |
|                       | <b>Whitelist Rejections</b> (if <i>BACnet Firewall</i> (page 35) is enabled)—Messages blocked by the BACnet Firewall because the IP address that sent the message was not in the whitelist. |
| Ethernet Statistics   | <b>Ethernet Rx packets</b> —All packets (including non-BACnet packets such as a ping) received by the TV-PSM.                                                                               |
|                       | <b>Ethernet Tx packets</b> —All packets (including non-BACnet packets such as a ping) transmitted by the TV-PSM.                                                                            |
|                       | <b>Receive Errors (total)</b> —All errors related to received packets such as CRC errors, FIFO errors, frame errors, length errors, missed errors, and overrun errors.                      |
|                       | <b>Transmit Errors (total)</b> —All errors related to transmitted packets such as aborted errors, carrier errors, dropped errors, FIFO errors, heartbeat errors, and window errors.         |
|                       | <b>Dropped Packets</b> —Packets dropped by the TV-PSM's Ethernet interface.                                                                                                    |
| Trends                | Error Rate Trend—Shows the total number of errors within the interval time.                                                                                                    |
|                       | <b>Packet Rate Trend</b> —Shows the total number of packets transmitted and received within the trend sampling interval.                                                                    |

## **Network Diagnostics - Packet Capture**

This page allows you to capture network communication on a port and then download the capture file for troubleshooting. Choose one of the following capture options:

- Start/Stop Define the start and stop criteria, and then click Start and Accept to begin the capture. When the
  capture stops, the capture file is generated.
  - **NOTE** If a Start/Stop capture is running on any other port, the **Get capture file** button will be disabled until all Start/Stop captures have completed.
  - Start capture: When you check At (mm/dd/yyyy hh:mm AM/PM), enter the time and date, and click Start, the packet capture begins at the date and time you specified.
    - **NOTE** The hours field is validated from 0 to 12, and minute field is validated from 0 to 59.
  - Continuous Click Start and Accept to begin the capture. Click Save to momentarily stop the capture and create the capture file. The capture will automatically resume. Click on the Start/Stop option to end the Continuous capture.
  - o If the port is set up for MS/TP, select an option in the **Capture** section.

#### To download the capture file

Capture files are Wireshark files that are added to the Device Log Archive .tgz file. Do the following to view the files.

- 1 If you do not have Wireshark installed on your computer, download the latest version from the Wireshark website (http://www.wireshark.org).
- 2 Run the install program, accepting all defaults. Include WinPcap in the installation.
- 3 On the i-Vu® **Packet Capture** page, click **Get capture file** to download the .tgz file. The message appears "Retrieving the file, this may take a little while". Click **OK**.

**NOTE** If the size of the .tgz is large, there could be a considerable delay (for example, over 2 minutes) after you click **Get capture file** until your browser begins the download.

4 Open the .tgz file. The files are in the captures folder.

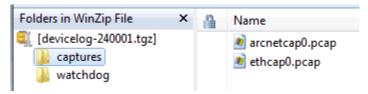

Capture file names are based on the ports.

**NOTE** Clicking **Get capture file** generates the port's .pcap file. If the port has a .pcap file from a previous capture, that file will be overwritten.

- **5** Extract the .pcap file from the .tgz file.
- 6 Open the .pcap file in Wireshark.

## I/O Bus and Xnet Expanders

The **I/O Bus and Xnet Expanders** page provides the configuration and status information described in the table below.

| I/O Bus Configuration     |                                                                                                    |                                                                                                    |
|---------------------------|----------------------------------------------------------------------------------------------------|----------------------------------------------------------------------------------------------------|
| Maximum I/O Bus Expanders | The controller can have                                                                                                    | no more than 9 TruVu™ MPC I/O expanders.                                                                               |
| Communication Timeout     | If the TruVu <sup>TM</sup> MPC I/O expander does not receive communication from the controller for this amount of time, the expander will reset itself. The range is $15-300$ seconds. |                                                                                                    |
| I/O Bus Status            | The table shows information for all TruVu <sup>TM</sup> MPC I/O expanders that are communicating with the TV-PSM.                                                                      |                                                                                                    |
| Status                    | Possible statuses                                                                                                    | Description                                                                                                    |
|                           | Operational                                                                                                    | TruVu <sup>™</sup> MPC I/O expander is operating correctly.                                                            |
|                           | Error: Comm Fail                                                                                                    | The controller and $TruVu^{TM}$ MPC I/O expander are not communicating.                                                |
|                           | Error: Unsupported<br>Type                                                                                                    | The TruVu <sup>TM</sup> MPC I/O expander type is not compatible with the controller firmware version.                  |
|                           | Disabled                                                                                                    | Status briefly shown before <b>Error: Comm Fall</b> appears.                                                           |
|                           | Download Required                                                                                                    | The version of firmware in the TruVu <sup>TM</sup> MPC I/O expander is different than expander firmware in the TV-PSM. |
|                           | Downloading                                                                                                    | The TruVu <sup>TM</sup> MPC I/O expander's firmware is being upgraded.                                                 |
|                           | Boot Running                                                                                                    | Status briefly shown before <b>Download Required</b> appears.                                                          |
|                           | Error: Calibration                                                                                                    | $TruVu^{TM}$ MPC I/O expander was not calibrated in the factory. Please return.                                        |
|                           | Error: 15V Power<br>Supply                                                                                                    | TruVu <sup>™</sup> MPC I/O expander has detected an issue with its 15V power supply.                                   |
|                           | Error: 5V Power Supply                                                                                                    | TruVu <sup>™</sup> MPC I/O expander has detected an issue with its 5V power supply.                                    |
| Input and Output Numbers  | The number of inputs, H                                                                                                    | AOs, and outputs on the expander.                                                                                      |
| FW Version                | The version of firmware                                                                                                    | that is in the expander.                                                                                               |
| Hardware Type             | The number in this column should appear in the list of <b>Expander Types Supported</b> in the <b>I/O Bus Firmware Inventory</b> section.                                               |                                                                                                    |
| Network Termination       | Shows if the expander's                                                                                                    | I/O Bus <b>End of Net?</b> switch is set to <b>Yes</b> (On) or <b>No</b> (Off).                                        |
| Model Type                | The expander model.                                                                                                    |                                                                                                    |
|                           |                                                                                                    |                                                                                                    |

| I/O Bus Firmware Inventory       |                                                                                                    |                                                                                                    |  |
|----------------------------------|----------------------------------------------------------------------------------------------------|----------------------------------------------------------------------------------------------------|--|
| Version                          | The version of $TruVu^{TM}$                                                                                                    | MPC I/O expander firmware that is in the TV-PSM.                                                                                         |  |
| Expander Types Supported         | The TruVu <sup>TM</sup> MPC I/O e                                                                                                    | xpander types supported by the TV-PSM.                                                                                                   |  |
| Xnet Configuration               |                                                                                                    |                                                                                                    |  |
| Data Rate                        | Set at 500 kbps.                                                                                                    |                                                                                                    |  |
| Maximum Xnet expanders           | The controller can have                                                                                                    | no more than 6 MPC Open XPIO bus expanders.                                                                                              |  |
| Communication Timeout (seconds)  | If the MPC Open XPIO expander does not receive communication from the controller for this amount of time, the expander will reset itself. The range is 15–300 seconds. |                                                                                                    |  |
| Xnet Expander Status             | The table shows information for all MPC Open XPIO expanders that are communicating with the TV-PSM.                                                                    |                                                                                                    |  |
| Status                           | Possible statuses                                                                                                    | Description                                                                                                    |  |
|                                  | Operational                                                                                                    | MPC Open XPIO expander is operating correctly.                                                                                           |  |
|                                  | Error: Comm Fail                                                                                                    | The controller and MPC Open XPIO expander are not communicating.                                                                         |  |
|                                  | Error: Unsupported<br>Type                                                                                                    | The MPC Open XPIO expander type is not compatible with the controller firmware version.                                                  |  |
|                                  | Disabled                                                                                                    | Status briefly shown before <b>Error: Comm Fail</b> appears.                                                                             |  |
|                                  | Download Required                                                                                                    | The version of firmware in the MPC Open XPIO expander is different than expander firmware in the TV-PSM.                                 |  |
|                                  | Downloading                                                                                                    | The MPC Open XPIO expander's firmware is being upgraded.                                                                                 |  |
|                                  | Boot Running                                                                                                    | Status briefly shown before <b>Download Required</b> appears.                                                                            |  |
| Input and Output Numbers         | The number of inputs, I                                                                                                    | HAOs, and outputs on the expander.                                                                                                    |  |
| FW Version                       | The version of firmware                                                                                                    | that is in the expander.                                                                                                    |  |
| Hardware Type                    |                                                                                                    | The number in this column should appear in the list of <b>Expander Types Supported</b> in the <b>I/O Bus Firmware Inventory</b> section. |  |
| Model Type                       | The expander model.                                                                                                    |                                                                                                    |  |
| Xnet Expander Firmware Inventory |                                                                                                    |                                                                                                    |  |
| Version                          | The version of MPC Ope                                                                                                    | en XPIO expander firmware that is in the TV-PSM.                                                                                         |  |
| Expander Types Supported         | The MPC Open XPIO exp                                                                                                    | pander types supported by the TV-PSM.                                                                                                    |  |
|                                  |                                                                                                    |                                                                                                    |  |

#### **Communication Status**

The **Communication Status** page shows the status of the protocols currently running on the TV-PSM's ports.

#### **Standalone Controller Detection**

You can use the fields on this page with a binary input in your control program to detect when the controller does not receive a write request from the selected network within the specified amount of time. The input remains OFF as long as write requests are received, but switches to ON if the controller does not receive a request within the specified time. The binary input must have the Expander number and Input number set to **99** and the I/O Type set to **Special**.

#### Modbus Serial, Modbus TCP/IP, and Modbus Error Definitions pages

If the controller will be used with Modbus devices, see the *Modbus Integration Guide* for information on using these pages.

### To set up Network Statistic trends

**PREREQUISITE** To view Network Statistic trends, you must have a i-Vu® v6.5 or later system with the latest cumulative patch.

To view the Network Statistics (page 35) as trend graphs, select the controller in i-Vu®'s navigation tree and go to one of the following:

- On the Driver Properties > Network Diagnostics > Statistics page, click a Trend link at the bottom of each section.
- Click the Trends drop-down button, select Enabled Points and then the graph you want.

#### You can define:

- How the graph looks on the trend's Configure tab.
- How you want trend samples to be collected on the **Enable/Disable** tab. See table below.

| Field                              | Notes                                                                                                    |
|------------------------------------|----------------------------------------------------------------------------------------------------|
| Sample every _:_:_ (hh:mm:ss)      | (Recommended method) To record the value at a regular time interval, enter hh:mm:ss in this field.                                                                                                    |
| Sample on COV<br>(change of value) | To record the value only when the value changes by at least the amount of the <b>COV Increment</b> , set the <b>Sample every</b> field to 0:00:00 and enter a value in the <b>COV Increment</b> field. |
| Max samples                        | Network Statistic trends have a non-configurable maximum trend log buffer size of 1440.                                                                                                    |
|                                    | <b>NOTE</b> Trending consumes memory in the controller. Click <b>Reset</b> to delete all samples currently stored in the controller.                                                                   |

| Field                                             | Notes                                                                                                    |
|---------------------------------------------------|----------------------------------------------------------------------------------------------------|
| Stop When Full                                    | Check this field to stop trend sampling when the maximum number of samples is reached.                                                                                                    |
| Enable trend log at specific times only           | Collects trend data for the specific period of time you define in the time and date fields.                                                                                                    |
| Enable Trend Historian                            | Archives trend data to the system database.                                                                                                    |
| Store Trends Now                                  | Writes all trend data in the controller to the system database without having to enable trend historian.                                                                                                    |
| Write to historian every trend samples            | Writes all trend data in the controller to the system database each time the controller collects the number of samples that you enter in this field. This number must be greater than zero and less than the number entered in the Max samples field. The number of trends specified must be accumulated at least once before the historical trends can be viewed. |
|                                                   | <b>NOTE</b> Any trends not stored in the historian will be lost if the controller loses power.                                                                                                    |
| Trend samples accumulated since last notification | Shows the number of samples stored in the controller since data was last written to the database.                                                                                                    |
| Last Record Written to Historian                  | Shows the number of trend samples that were last written to the database.                                                                                                    |
| Keep historical trends for<br>days                | This is based on the date that the sample was read. Select the first option to use the system default that is defined on the <b>System Options</b> > <b>System Settings</b> > <b>General</b> tab. Select the second option to set a value for this trend only.                                                                                                    |

## To set up the controller through the Service Port

Using a computer and an Ethernet cable, you can communicate with the TV-PSM through a web browser to:

- View the controller's Module Status report
- View/change controller and network settings. Changes take effect immediately.
- Troubleshoot
- Use BACnet/IP Service Port to access the i-Vu® application or a touchscreen device. See To communicate through the BACnet/IP Service Port network.
- 1 Connect an Ethernet cable from a computer to the controller as shown below.

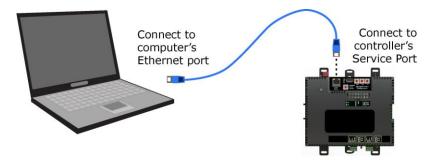

- 2 Turn off the computer's Wi-Fi if it is on.
- 3 If your computer uses a static IP address, use the following settings:
  - o Address: 169.254.1.x, where x is 2 to 7
  - Subnet Mask: 255.255.255.248
  - Default Gateway: 169.254.1.1
- 4 If it uses a DHCP address, leave the address as it is.
- **5** Open a web browser on the computer.
- 6 Navigate to http://local.access or http://169.254.1.1 to see the Service Port controller setup pages.

**NOTE** The first time you access the controller in the i-Vu® interface after you have changed settings through the Service Port, be sure to upload the changes to the system database. This will preserve those settings when you download memory or parameters to the controller.

#### ModStat tab

This tab provides the controller's Module Status report that gives information about the controller and network communication status. See *Appendix - Module Status field descriptions* (page 54).

## **Device tab**

| BACnet Object             |                                                                                                    |
|---------------------------|----------------------------------------------------------------------------------------------------|
| Device Instance           | Autogenerated—(Default) The Device ID is automatically set to a number equal to the (IP network number) x 100 + rotary switch address.  Assigned—Lets you enter a specific number that is unique on the BACnet network |
| Device Name               | Autogenerated—(Default) The Device Name is automatically set as the word device + the Device Instance. For example, device2423911.  Assigned—Lets you enter a specific name that is unique on the BACnet network.      |
| Device Location           | You can enter an intuitive location for the device in the i-Vu® interface.                                                                                                    |
| <b>Device Description</b> | You can enter an intuitive description for the device in the i-Vu® interface.                                                                                                    |
| Configuration             |                                                                                                    |
| APDU Timeout              | How many milliseconds the device will wait before resending a message if no response is received.                                                                                                    |
| APDU Segment Timeout      | How many milliseconds the device will wait before resending a message segment if no response is received.                                                                                                    |
| APDU Retries              | The number of times the device will resend a message.                                                                                                    |
| Controller Information    |                                                                                                    |
| Clear Counts/Logs         | Clears Reset counters and the three message history fields from the Module Status.                                                                                                    |
| Data Backup and Restore   |                                                                                                    |
| Backup                    | Displays time of the last backup. Click button to backup the controller's control programs, properties, and schedules.                                                                                                 |
| Restore                   | Displays time of the last restore. Click button to restore the most recent backup of the controller's control programs, properties, and schedules.                                                                     |
| Network Factory Defaults  |                                                                                                    |
| Reset                     | Resets the controller to network factory default settings.                                                                                                    |

## Ports tab

| IP Port         |                                                                                                    |
|-----------------|----------------------------------------------------------------------------------------------------|
| IP Addressing   | Select the type of addressing the controller is to use. See <i>Addressing the TV-PSM</i> (page 16).                       |
| Ethernet Port   |                                                                                                    |
| Address         | A factory assigned Ethernet MAC Address for the <b>Glg-E</b> port.                                                        |
| Port S1         |                                                                                                    |
| End of Network  | Indicates status of the controller's <b>End of Net?</b> switch.                                                           |
| Active Protocol | Indicates status of the controller's <b>Port S1 Configuration</b> rotary switch.  0=Disabled  1=MS/TP  2=ARCNET  3=Modbus |
| Port S2         |                                                                                                    |
| End of Network  | Indicates status of the controller's <b>End of Net?</b> switch.                                                           |
| Protocol        | Change active protocol, if needed.                                                                                        |
| Active Protocol | Indicates if Port S2 is enabled for Modbus.                                                                               |

## **BACnet tab**

| IP Port                           |                                                                                                    |  |
|-----------------------------------|----------------------------------------------------------------------------------------------------|--|
| BACnet Network Number             | Disable Routing—Select if the IP port is not used.  Autogenerated—The BACnet/IP network number is automatically set to 1600.  Assigned—Lets you enter a specific number.                                                                |  |
| BACnet UDP Port                   | The port that the i-Vu® application will use for BACnet communication.                                                                                                    |  |
| Enable NAT Routing                | For future use. Check if the TV-PSM is behind a NAT router (firewall).                                                                                                    |  |
| BACnet Secondary IP Net<br>Number | If the TV-PSM has two BACnet/IP networks communicating on the Gig-E port, enter the second IP network number in this field.                                                                                                    |  |
|                                   | If the TV-PSM is behind a NAT router and there is a second network with BACnet/IP devices behind the NAT router, enter the second network number in this field to logically connect the TV-PSM to the devices on the second network.    |  |
|                                   | BACnet Private side N A T Controller Network                                                                                                    |  |
| BACnet Secondary UDP Port         | If the TV-PSM has two BACnet/IP networks communicating on the Gig-E port, enter the port number that the i-Vu® application will use for BACnet communication. This port must be different than the <b>BACnet UDP Port</b> .             |  |
| Ethernet Port                     |                                                                                                    |  |
| BACnet Network Number             | Specify a number for the BACnet/Ethernet network or set to 0 if the port is not used.                                                                                                    |  |
| Port S1                           |                                                                                                    |  |
| Active Protocol                   | Indicates status of the controller's Port S1 rotary switch.  0=Disabled  1=MS/TP  2=ARCNET  3=Modbus                                                                                                    |  |
| Address                           | The address that is set on the three rotary switches. See <i>To set the Port S1 address</i> and baud rate (page 20).                                                                                                    |  |
| ARCNET Baud Rate                  | 156000                                                                                                    |  |
| BACnet Network Number             | Select:  Disable Routing if Port S1 is not used.  Autogenerated to have the network number for Port S1 automatically set to a number equal to ((IP network number + rotary switch address) x 10).  Assigned to enter a specific number. |  |
| Port S2                           |                                                                                                    |  |
| Active Protocol                   | Shows one of the following:                                                                                                    |  |
|                                   | <ul> <li>Modbus if enabled on the Modbus tab</li> <li>BACnet/MSTP if you enter a BACnet Network Number below for an MS/TP networ</li> <li>Disabled if neither of the above have been done</li> </ul>                                    |  |
|                                   | Disabled if flettile of the above have been dolle                                                                                                    |  |

## **Modbus tab**

If the controller will be used with Modbus devices, see the *Modbus Integration Guide* for information on using this tab.

## **Security tab**

| BACnet Firewall | If your BACnet Firewall configuration in the i-Vu® interface did not include the i-Vu® server IP address, thus blocking communication with the i-Vu® server, you can disable the controller's BACnet Firewall on the controller setup <b>Security</b> tab. |
|-----------------|----------------------------------------------------------------------------------------------------|
|                 | <b>NOTE</b> You can enable the BACnet Firewall only in the i-Vu® interface.                                                                                                    |

## To communicate locally through the Rnet port

You can connect a computer running Field Assistant to the TV-PSM's Rnet port to download or troubleshoot.

#### **PREREQUISITES**

- A computer with a USB port
- A USB Link (Part #USB-L)
- For the Field Assistant application to communicate with the controller, the controller must have been downloaded with at least its driver.
- A 3-pin screw terminal connector and 3-wire cable

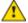

#### **CAUTIONS**

- Maintain polarity when controllers share power.
- Failure to maintain polarity while using the USB Link on a computer that is grounded via its AC adapter may damage the USB Link and the controller.
- If multiple controllers share power but polarity was not maintained when they were wired, the difference between the controller's ground and the computer's AC power ground could damage the USB Link and the controller. If you are not sure of the wiring polarity, use a USB isolator between the computer and the USB Link. Purchase a USB isolator online from a third-party manufacturer. Plug the isolator into your computer's USB port, and then plug the USB Link cable into the isolator.
- 1 The USB Link driver is installed with a v6.5 or later system. Please refer to the Silicon Labs website and search "CP210x USB to UART Bridge VCP Drivers" for the most current device drivers. Install the driver before you connect the USB Link to your computer.
- 2 Connect one end of a piece of 3-wire cable to the 3-pin connector.

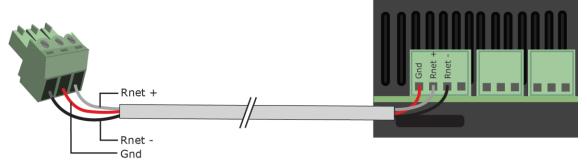

- 3 Connect the other end of the 3-wire cable to the TV-PSM's **Rnet** port as shown in the drawing above in step 1.
- 4 Connect the 3-pin connector to the portion of the USB link kit shown in the drawing below, then connect the USB connector to the computer.

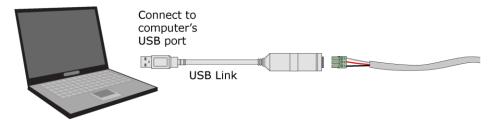

# **Troubleshooting**

If you have problems mounting, wiring, or addressing the TV-PSM, contact Carrier Control Systems Support.

### **LEDs**

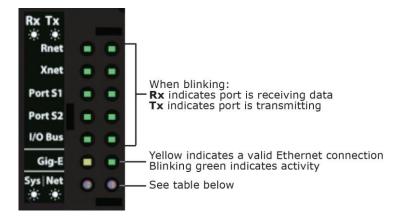

#### **Net (Network Status) Tricolor LED**

| Color | Pattern | Condition                                                                                                    | Message in Module<br>Status    | Possible Solutions                                                                                                    |
|-------|---------|----------------------------------------------------------------------------------------------------|--------------------------------|----------------------------------------------------------------------------------------------------|
| Red   | On      | Ethernet connection problem                                                                                                  | No Ethernet Link               | <ul><li>Connect Ethernet Cable</li><li>Check other network<br/>components</li></ul>                                                                                                    |
| Red   | 1 blink | One of the following BACnet/IP (Ethernet) DLL reporting issue:  Unable to create tasks Unable to open socket for BACnet port | BACnet/IP error                | Cycle power                                                                                                    |
| Red   | 2 blink | Current default IP address does not match the current rotary switch setting                                                  | Default IP address<br>mismatch | <ul> <li>Use the controller setup         Ports tab to set the IP         address</li> <li>Cycle power to accept new         IP address</li> <li>Change rotary switches to         match current default IP         address</li> </ul> |

### **Net (Network Status) Tricolor LED**

| Color | Pattern | Condition                                                                                                    | Message in Module<br>Status                    | Possible Solutions                                                                                                    |
|-------|---------|----------------------------------------------------------------------------------------------------|------------------------------------------------|----------------------------------------------------------------------------------------------------|
| Blue  | On      | One of the following issues:  Port communication firmware did not load properly  Port communication firmware is not running  Invalid protocol selected | ARCNET/MSTP firmware error                     | <ul><li>Change rotary switch to<br/>select valid protocol</li><li>Cycle power</li></ul>                                                                          |
| Blue  | 1 blink | Invalid address selected for protocol                                                                                                    | Invalid address selection for ARCNET/MSTP      | Change rotary switch to valid address                                                                                                    |
| Blue  | 2 blink | Controller has same MAC address as another connected device                                                                                            | Duplicate address on MSTP                      | Change rotary switch to unique address                                                                                                    |
| Blue  | 3 blink | Controller is the only device on the network                                                                                                    | No other devices<br>detected on<br>ARCNET/MSTP | <ul> <li>Check that network cable is connected properly</li> <li>Check that baud rate is correct</li> </ul>                                                      |
| Blue  | 4 blink | Excessive errors detected over 3 second period                                                                                                    | Excessive communication errors on ARCNET/MSTP  | <ul> <li>Check that network cable is connected properly</li> <li>Check that baud rate is correct</li> </ul>                                                      |
| Blue  | 5 blink | ARCNET traffic overload possibly due to circular route or excessive COVs (change of values)                                                            | Event System Error -<br>FPGA RX FIFO full      | <ul> <li>Check the network<br/>configuration for a circular<br/>route</li> <li>Increase the time<br/>between COVs to reduce<br/>excessive COV traffic</li> </ul> |
| Green | On      | All enabled networks are functioning properly                                                                                                    | No errors                                      | No action required                                                                                                    |

## Sys (System Status) Tricolor LED

| Color | Pattern       | Condition                                                  | Message in Module<br>Status                       | Possible Solution                                                            |
|-------|---------------|------------------------------------------------------------|---------------------------------------------------|------------------------------------------------------------------------------|
| Red   | 2 blink       | Restarting after an abnormal exit                          | Auto restart delay due to system error on startup | After 5 minute delay has expired, if condition occurs again then cycle power |
| Red   | 4 blink       | Firmware image is corrupt                                  | Firmware error                                    | Download driver again                                                        |
| Red   | Fast<br>blink | Firmware error has caused the firmware to exit and restart | Fatal error detected                              | No action required                                                           |
| Green | 1 blink       | No errors                                                  | Operational                                       | No action required                                                           |
| Green | 2 blink       | Download of driver is in progress                          | Download in progress                              | No action required                                                           |

#### Sys (System Status) Tricolor LED

| Color | Pattern                                                                     | Condition                               | Message in Module<br>Status | Possible Solution       |  |  |
|-------|-----------------------------------------------------------------------------|-----------------------------------------|-----------------------------|-------------------------|--|--|
| Green | 3 blink                                                                     | BACnet Device ID is not set             | Download required           | Download the controller |  |  |
| Green | Fast Installation of recently downloaded blink driver is occurring          |                                         | N/A No action required      |                         |  |  |
| Blue  | On                                                                          | Controller is starting up               | N/A                         | No action required      |  |  |
| Blue  | Slow<br>blink                                                               | Linux (operating system) is starting up | N/A                         | No action required      |  |  |
| Blue  | Fast Linux is running but it could not start blink the firmware application |                                         | N/A                         | Download driver         |  |  |

### To get a Module Status report

A Module Status report provides information about the controller and verifies proper network communication with the controller. You can get this report:

- In the i-Vu® application—Right-click the controller on the navigation tree, then select Module Status.
- In the Field Assistant application—Right-click the controller in the navigation tree and select Module Status.
- On the controller setup ModStat tab—See To set up the controller through the Service Port (page 42).

See Module Status field descriptions in the Appendix.

## To get a Device Log

If Carrier Control Systems Support instructs you to get the controller's Device Log containing diagnostic information for troubleshooting:

- 1 Select the TV-PSM in the i-Vu® navigation tree.
- 2 On the Properties page, click Device Log.

**NOTE** You can click **Device Log Archive** to download a file containing multiple Device Logs to your computer. This also contains any network packet captures that have been run from the *Network Diagnostics - Packet Captures* (page 36) driver page.

### To get the TV-PSM's serial number

If you need the controller's serial number when troubleshooting, the number is on:

- A Module Status report (Modstat).
- A laser-etched number and QR code on the circuit board inside the controller.
- Some controllers have a sticker on the front with the serial number, MAC address, and a QR code.

See To get a Module Status report (page 50).

## To replace the TV-PSM's fuses

The TV-PSM has 2 fuses:

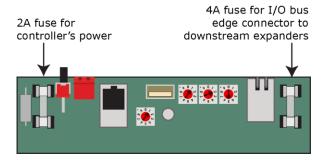

Symptoms of a blown fuse:

- TV-PSM's power fuse—The controller's  $\bigcap$  LED is not lit.
- I/O bus edge connector fuse—The LED is not lit on downstream expanders connected to the edge connector

**NOTE** If the TV-PSM's power fuse blows but not the I/O bus edge connector fuse, the TV-PSM will be off but not the downstream expanders.

If you suspect a fuse is blown, remove the fuse as described below, and use a multimeter to check it. If the fuse is blown, try to determine why it blew before you replace it. Check the power wiring polarity of the TV-PSM and any other devices that share the power supply. Use the same polarity for all of them.

The fuses are fast-acting, 5mm x 20mm glass fuses that you can purchase from one of the following vendors:

| Manufacturer | Mfr. Part # for 2A fuse | Mfr. Part #<br>for 4A fuse |
|--------------|-------------------------|----------------------------|
| Littelfuse   | 0217002.HXP             | 0217004.HXP                |
| Bussmann     | S500-2-R                | S500-4-R                   |
| Belfuse      | 5SF 2-R                 | 5SF 4-R                    |
| Optifuse     | FSD-2A                  | FSD-4A                     |

To replace the fuse:

- 1 Turn off the TV-PSM's power switch.
- 2 Remove the red power connector.
- 3 On both ends of the TV-PSM, insert a small flathead screwdriver as shown below, and then gently pry up the cover until it is released from the base.

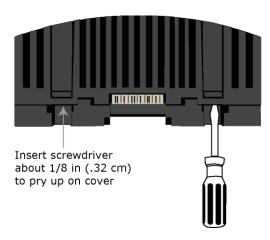

- 4 Remove the cover from the base.
- **5** Use a fuse puller to remove the blown fuse.
- **6** Use the fuse puller to snap the new fuse into the fuse holder.
- 7 Replace the TV-PSM's cover.
- 8 Replace the power connector.
- **9** Turn on the TV-PSM's power switch.
- 10 Verify the  $\bigcap$  LEDs on the TV-PSM and any downstream expanders are lit.

### To take the TV-PSM out of service

If needed for troubleshooting or start-up, you can prevent the i-Vu® application from communicating with the TV-PSM by shutting down communication from the TV-PSM to the i-Vu® application. When **Out of Service**, i-Vu® no longer communicates properties, colors, trends, etc.

- 1 On the i-Vu® navigation tree, select the TV-PSM.
- 2 On the **Properties** page, check **Out of Service**.
- 3 Click Accept.

## **Compliance**

### **FCC Compliance**

This device complies with Part 15 of the FCC Rules. Operation is subject to the following two conditions:

- 1 This device may not cause harmful interference.
- 2 This device must accept any interference received, including interference that may cause undesired operation.

**NOTE** This equipment has been tested and found to comply with the limits for a Class A digital device, pursuant to Part 15 of the FCC Rules. These limits are designed to provide reasonable protection against harmful interference when the equipment is operated in a commercial environment. This equipment generates, uses, and can radiate radio frequency energy, and if it is not installed and used in accordance with this document, it may cause harmful interference to radio communications. Operation of this equipment in a residential area is likely to cause harmful interference, in which case the user will be required to correct the interference at his own expense.

**CAUTION** Any modifications made to this device that are not approved by Carrier will void the authority granted to the user by the FCC to operate this equipment.

## **CE and UKCA Compliance**

**WARNING** This is a Class B product. In a light industrial environment, this product may cause radio interference in which case the user may be required to take adequate measures.

## **Industry Canada Compliance**

This Class A digital apparatus complies with Canadian ICES-003. Cet appareil numérique de la classe A est conforme à la norme NMB-003 du Canada.

## **BACnet Compliance**

Compliance of listed products to requirements of ASHRAE Standard 135 is the responsibility of BACnet International.  $BTL^{\oplus}$  is a registered trademark of BACnet International.

# **Appendix A: Module Status field descriptions**

| Field                                | Description                                                                                                    |
|--------------------------------------|----------------------------------------------------------------------------------------------------|
| Date/Time                            | Date and time the Modstat was run                                                                                                    |
| CM                                   | The controller's rotary switch address (MAC address)                                                                                                    |
| Model Name                           | Identifies the Product Type                                                                                                    |
| Device Instance                      | A unique ID assigned to the controller                                                                                                    |
| Driver built                         | When the driver was built                                                                                                    |
| Downloaded by                        | When and where the last download was performed                                                                                                    |
| Application Software Version         | The name of the first control program that is downloaded                                                                                                    |
| Data Partition Version               | Data Partition identifies the clipping used when the product was manufactured.                                                                                                    |
|                                      | <b>NOTE</b> This field will say <b>None</b> except for a Carrier product from the factory. If a Carrier product is subsequently downloaded in the field, then this field will say <b>None</b> . |
| # PRGs initialized<br># PRGs running | If applicable, the number of control programs that were downloaded vs. the number that are running. If these numbers are not the same, the controller has a problem such as lack of memory.     |
| Driver version                       | The name, version, and date of the driver, as well as all the bundles and versions.                                                                                                    |
| Reset Counters:                      | The number of times each of the following events have occurred since the last time the controller was commanded to clear the reset counters. See <b>NOTE</b> below this table.                  |
| Power failures                       | Interruption of incoming power                                                                                                    |
| Commanded boots                      | Includes commands issued from the i-Vu® interface such as the zap manual command, plus commands issued during a memory download.                                                                |
| System errors                        | Error in the controller's firmware or hardware                                                                                                    |
| S/W Watchdog<br>timeouts             | Watchdog is firmware that monitors the application firmware for normal operation. If the watchdog firmware detects a problem, it restarts the application firmware.                             |
| H/W Watchdog<br>timeouts             | H/W Watchdog will restart the controller if it detects a severe problem with the controller's operating system                                                                                  |
| System status                        | Gives the current status of the controller's operation. See <i>LEDs</i> (page 48) for all possible conditions.                                                                                  |
| Network status                       | Gives the current status of the controller's networks. See <i>LEDs</i> (page 48) for all possible conditions.                                                                                   |
| System error message history         | High-severity errors since the last memory download. Shows the most recent 10 messages. See <b>NOTE</b> below this table.                                                                       |

| Field                                        | Description                                                                                                    |
|----------------------------------------------|----------------------------------------------------------------------------------------------------|
| Warning message history                      | Low-severity errors and warning messages since the last memory download. Shows the most recent 10 messages.  See <b>NOTE</b> below this table.                                                                                                    |
| Information message history                  | Information-only messages since the last memory download. Shows the most recent 10 messages. See <b>NOTE</b> below this table.                                                                                                    |
| ARC156 reconfigurations during the last hour | An ARCNET network normally reconfigures itself when a controller is added to or taken off the network. The <b>Total</b> field indicates the number of reconfigurations in the last hour. <b>Initiated by this node</b> indicates the number of reconfigurations initiated by this controller. Typical sources of the problem could be this controller, the controller with the next lower rotary switch address, any controller located on the network between these two controllers or the wiring between these controllers. An excessive number in these fields indicates a problem with the network. |
| Core and Base board hardware                 | Gives the following information about the controller's boards:                                                                                                    |
|                                              | <ul> <li>Type and board numbers that are used internally by Carrier.</li> <li>The manufacture date and serial number.</li> </ul>                                                                                                    |
| Number of BACnet Objects                     | Indicates the number of BACnet objects that were created in the device and the number of those objects that are network visible                                                                                                    |
| Database Partition                           | <b>Non-Volatile</b> partition (16 MB maximum) contains data that needs to be preserved through a power cycle and archived to flash such as parameters and trend data.                                                                                                    |
|                                              | <b>Volatile</b> partition (6 MB maximum) contains data that does not need to be preserved through a power cycle such as status values that are calculated during runtime.                                                                                                    |
| IP Networks - BBMDs                          | Shows the following information for each active IP network:                                                                                                    |
|                                              | <b>BBMD Active</b> shows whether the BACnet Broadcast Management Device is currently active (1) or inactive (0).                                                                                                    |
|                                              | <b>BBMD Entries</b> —the number of entries in the BBMD table (500 maximum).                                                                                                    |
|                                              | <b>FDT Entries</b> —the number of entries in the Foreign Device Table (500 maximum).                                                                                                    |
| Third party integration points               | Shows number of points used.                                                                                                    |
| Modbus integration points                    | Shows number of points used.                                                                                                    |
| Network Information                          | The various network addresses for the controller. The <b>Current</b> and <b>Assigned</b> addresses will be the same unless the <b>Enable IP configuration changeover</b> or the <b>BACnet Router Properties</b> page is being implemented.                                                                                                    |
| Statistics and Network Activity              | Shows network communication statistics to assist with troubleshooting. See<br>Network Diagnostics - Statistics (page 35) for more information.                                                                                                    |
| Route Information Port Number                | BACnet networks that a router is currently routing traffic to. The list changes as BACnet routers are added or removed from the system.                                                                                                    |

**NOTE** If you want to clear the Reset counters and the three message history fields, click the **Clear Counts/Logs** button on the controller's **Properties** page in the i-Vu® application or in the controller setup **Device** tab.

# Appendix B: TV-PSM wire lists

## **TV-PSM** wire list

#### i-Vu® chiller plant system network

controller

| Project Name<br>Location: | : |                   |                    | Controller:<br>Network Nu<br>MAC Addre |          |  |
|---------------------------|---|-------------------|--------------------|----------------------------------------|----------|--|
| Aux<br>Power              | 1 | 24 Vdc            |                    |                                        |          |  |
| Out                       | 2 | 24 Vdc            |                    |                                        |          |  |
|                           |   |                   | Thermistor         |                                        |          |  |
|                           |   | 0-20mA            | Dry-contact<br>RTD | 0-10V                                  |          |  |
|                           |   |                   | • • •              |                                        |          |  |
|                           |   | Universal Input M | lode Select (Ju    | ımper Position                         | of Pins) |  |

| Point/<br>Cable# | Universal Inputs<br>(+) | (G)                                    | Input<br>Type                    | Jumper<br>Position<br>of Pins | I/O  | Sensor<br>code | Equipment<br>Name | Point<br>Name |
|------------------|-------------------------|----------------------------------------|----------------------------------|-------------------------------|------|----------------|-------------------|---------------|
| 1                | 1                       | 2                                      | 0-20 mA                          | Left                          | UI-1 |                |                   |               |
|                  | 1                       | 2                                      | Thermistor<br>Dry contact<br>RTD | Middle                        |      |                |                   |               |
|                  | 1                       | 2                                      | 0-10 V                           | Right                         |      |                |                   |               |
| 2                | 3                       | 4                                      | 0-20 mA                          | Left                          | UI-2 |                |                   |               |
|                  | 3                       | 4                                      | Thermistor<br>Dry contact<br>RTD | Middle                        |      |                |                   |               |
|                  | 3                       | 4                                      | 0-10 V                           | Right                         |      |                |                   |               |
| 3                | 5                       | 6                                      | 0-20 mA                          | Left                          | UI-3 |                |                   |               |
|                  | 5                       | 6                                      | Thermistor<br>Dry contact<br>RTD | Middle                        |      |                |                   |               |
|                  | 5                       | 6                                      | 0-10 V                           | Right                         |      |                |                   |               |
| 4                | 7                       | 8                                      | 0-20 mA                          | Left                          | UI-4 |                |                   |               |
|                  | 7                       | 8                                      | Thermistor<br>Dry contact<br>RTD | Middle                        |      |                |                   |               |
|                  | 7                       | 8                                      | 0-10 V                           | Right                         |      |                |                   |               |
| 5                | 9                       | 11                                     | 0-20 mA                          | Left                          | UI-5 |                |                   |               |
|                  | 9                       | 9 11 Thermistor Middle Dry contact RTD |                                  |                               |      |                |                   |               |
|                  | 9                       | 11                                     | 0-10 V                           | Right                         |      |                |                   |               |
| 6                | 10                      | 11                                     | 0-20 mA                          | Left                          | UI-6 |                |                   |               |
|                  | 10                      | 11                                     | Thermistor<br>Dry contact<br>RTD | Middle                        |      |                |                   |               |
|                  | 10                      | 11                                     | 0-10 V                           | Right                         |      |                |                   |               |
| 7                | 12                      | 14                                     | 0-20 mA                          | Left                          | UI-7 |                |                   |               |

|    | 12 | 14 | Thermistor<br>Dry contact<br>RTD | Middle |       |  |  |
|----|----|----|----------------------------------|--------|-------|--|--|
|    | 12 | 14 | 0-10 V                           | Right  |       |  |  |
| 8  | 13 | 14 | 0-20 mA                          | Left   | UI-8  |  |  |
|    | 13 | 14 | Thermistor<br>Dry contact<br>RTD | Middle |       |  |  |
|    | 13 | 14 | 0-10 V                           | Right  |       |  |  |
| 9  | 15 | 17 | 0-20 mA                          | Left   | UI-9  |  |  |
|    | 15 | 17 | Thermistor<br>Dry contact<br>RTD | Middle |       |  |  |
|    | 15 | 17 | 0-10 V                           | Right  |       |  |  |
| 10 | 16 | 17 | 0-20 mA                          | Left   | UI-10 |  |  |
|    | 16 | 17 | Thermistor<br>Dry contact<br>RTD | Middle |       |  |  |
|    | 16 | 17 | 0-10 V                           | Right  |       |  |  |
| 11 | 18 | 20 | 0-20 mA                          | Left   | UI-11 |  |  |
|    | 18 | 20 | Thermistor<br>Dry contact<br>RTD | Middle |       |  |  |
|    | 18 | 20 | 0-10 V                           | Right  |       |  |  |
| 12 | 19 | 20 | 0-20 mA                          | Left   | UI-12 |  |  |
|    | 19 | 20 | Thermistor<br>Dry contact<br>RTD | Middle |       |  |  |
|    | 19 | 20 | 0-10 V                           | Right  |       |  |  |

0-20mA 0-10V External relay

Universal Output Mode Select (Jumper Position of Pins)

| Point/<br>Cable# | Universal<br>Outs<br>(+) | (G) | Output<br>Type | Jumper<br>Position<br>of Pins | I/O  | Sensor<br>code | Equipment<br>Name | Point<br>Name |  |  |
|------------------|--------------------------|-----|----------------|-------------------------------|------|----------------|-------------------|---------------|--|--|
| 1                | 1                        | 2   | 0-20 mA        | Left                          | U0-1 |                |                   |               |  |  |
|                  |                          |     | 0-10 Vdc       | Middle                        |      |                |                   |               |  |  |
|                  |                          |     | Relay          | Right                         |      |                |                   |               |  |  |
| 2                | 3                        | 4   | 0-20 mA        | Left                          | U0-2 |                |                   |               |  |  |
|                  |                          |     | 0-10 Vdc       | Middle                        |      |                |                   |               |  |  |
|                  |                          |     | Relay          | Right                         |      |                |                   |               |  |  |
| 3                | 5                        | 6   | 0-20 mA        | Left                          | U0-3 |                |                   |               |  |  |
|                  |                          |     | 0-10 Vdc       | Middle                        |      |                |                   |               |  |  |
|                  |                          |     | Relay          | Right                         |      |                |                   |               |  |  |
| 4                | 7                        | 8   | 0-20 mA        | Left                          | UO-4 |                |                   |               |  |  |
|                  |                          |     | 0-10 Vdc       | Middle                        |      |                |                   |               |  |  |
|                  |                          |     | Relay          | Right                         |      |                |                   |               |  |  |
| 5                | 1                        | 2   | 0-20 mA        | Left                          | UO-5 |                |                   |               |  |  |
|                  |                          |     | 0-10 Vdc       | Middle                        |      |                |                   |               |  |  |
|                  |                          |     | Relay          | Right                         |      |                |                   |               |  |  |
| 6                | 3                        | 4   | 0-20 mA        | Left                          | UO-6 |                |                   |               |  |  |
|                  |                          |     | 0-10 Vdc       | Middle                        |      |                |                   |               |  |  |
|                  |                          |     | Relay          | Right                         |      |                |                   |               |  |  |
| 7                | 5                        | 6   | 0-20 mA        | Left                          | UO-7 |                |                   |               |  |  |
|                  |                          |     | 0-10 Vdc       | Middle                        |      |                |                   |               |  |  |

|   |   |   | Relay    | Right  |      |  |  |
|---|---|---|----------|--------|------|--|--|
| 8 | 7 | 8 | 0-20 mA  | Left   | U0-8 |  |  |
|   |   |   | 0-10 Vdc | Middle |      |  |  |
|   |   |   | Relay    | Right  |      |  |  |

# MPC Open XPIO48 wire list

#### System network

MPC Open XPIO48 expander

| Project Name:<br>Location: |   |        | Controller:<br>Network N<br>MAC Addr | lumber: |  |  |
|----------------------------|---|--------|--------------------------------------|---------|--|--|
| Aux                        | 1 | 24 Vdc |                                      |         |  |  |
| Power<br>Out               | 2 | 24 Vdc |                                      |         |  |  |
|                            |   | 0-20mA | Thermistor<br>Dry-contact<br>RTD     | 0-10V   |  |  |

Universal Input Mode Select (Jumper Position of Pins)

| Point/<br>Cable# | Universal<br>Inputs<br>(+) | (G) | Input<br>Type                    | Jumper<br>Position<br>of Pins | I/O  | Sensor<br>code | Equipment<br>Name | Point<br>Name |  |
|------------------|----------------------------|-----|----------------------------------|-------------------------------|------|----------------|-------------------|---------------|--|
| 1                | 1                          | 2   | 0-20 mA                          | Left                          | UI-1 |                |                   |               |  |
|                  | 1                          | 2   | Thermistor<br>Dry contact<br>RTD | Middle                        |      |                |                   |               |  |
|                  | 1                          | 2   | 0-10 V                           | Right                         |      |                |                   |               |  |
| 2                | 3                          | 4   | 0-20 mA                          | Left                          | UI-2 |                |                   |               |  |
|                  | 3                          | 4   | Thermistor<br>Dry contact<br>RTD | Middle                        |      |                |                   |               |  |
|                  | 3                          | 4   | 0-10 V                           | Right                         |      |                |                   |               |  |
| 3                | 5                          | 6   | 0-20 mA                          | Left                          | UI-3 |                |                   |               |  |
|                  | 5                          | 6   | Thermistor<br>Dry contact<br>RTD | Middle                        |      |                |                   |               |  |
|                  | 5                          | 6   | 0-10 V                           | Right                         |      |                |                   |               |  |
|                  | 7                          | 8   | 0-20 mA                          | Left                          | UI-4 |                |                   |               |  |
| +4               | 7                          | 8   | Thermistor<br>Dry contact<br>RTD | Middle                        |      |                |                   |               |  |
|                  | 7                          | 8   | 0-10 V                           | Right                         |      |                |                   |               |  |
| 5                | 1                          | 2   | 0-20 mA                          | Left                          | UI-5 |                |                   |               |  |
|                  | 1                          | 2   | Thermistor<br>Dry contact<br>RTD | Middle                        | 1    |                |                   |               |  |

|   | 1 | 2 | 0-10 V                           | Right  |      |      |  |  |
|---|---|---|----------------------------------|--------|------|------|--|--|
| 6 | 3 | 4 | 0-20 mA                          | Left   | UI-6 |      |  |  |
|   | 3 | 4 | Thermistor<br>Dry contact<br>RTD | Middle |      |      |  |  |
|   | 3 | 4 | 0-10 V                           | Right  |      |      |  |  |
| 7 | 5 | 6 | 0-20 mA                          | Left   | UI-7 | UI-7 |  |  |
|   | 5 | 6 | Thermistor<br>Dry contact<br>RTD | Middle |      |      |  |  |
|   | 5 | 6 | 0-10 V                           | Right  |      |      |  |  |
| 8 | 7 | 8 | 0-20 mA                          | Left   | UI-8 |      |  |  |
|   | 7 | 8 | Thermistor<br>Dry contact<br>RTD | Middle |      |      |  |  |
|   | 7 | 8 | 0-10 V                           | Right  |      |      |  |  |

0-20mA 0-10V External relay

Universal Output Mode Select (Jumper Position of Pins)

| Point/<br>Cable# | Universal<br>Outs<br>(+) | (G) | Output<br>Type | Jumper<br>Position<br>of Pins | I/O  | Sensor<br>code | Equipment<br>Name | Point<br>Name |
|------------------|--------------------------|-----|----------------|-------------------------------|------|----------------|-------------------|---------------|
| 1                | 1                        | 2   | 0-20 mA        | Left                          | UO-1 |                |                   |               |
|                  |                          |     | 0-10 Vdc       | Middle                        |      |                |                   |               |
|                  |                          |     | Relay          | Right                         |      |                |                   |               |
| 2                | 3                        | 4   | 0-20 mA        | Left                          | U0-2 |                |                   |               |
|                  |                          |     | 0-10 Vdc       | Middle                        |      |                |                   |               |
|                  |                          |     | Relay          | Right                         |      |                |                   |               |
| 3                | 5                        | 6   | 0-20 mA        | Left                          | UO-3 |                |                   |               |
|                  |                          |     | 0-10 Vdc       | Middle                        |      |                |                   |               |
|                  |                          |     | Relay          | Right                         |      |                |                   |               |
| 4                | 7                        | 8   | 0-20 mA        | Left                          | UO-4 |                |                   |               |
|                  |                          |     | 0-10 Vdc       | Middle                        |      |                |                   |               |
|                  |                          |     | Relay          | Right                         | 1    |                |                   |               |

## MPC Open XPI0816 wire list

#### System network

MPC Open XPIO816 expander

| Project Nan<br>Location: | ne: |        | Controller:<br>Network No<br>MAC Addre |  |  |
|--------------------------|-----|--------|----------------------------------------|--|--|
| Aux                      | 1   | 24 Vdc |                                        |  |  |
| Power<br>Out             | 2   | 24 Vdc |                                        |  |  |
|                          |     |        | Thermieter                             |  |  |

0-20mA Thermistor Dry-contact RTD 0-10V

Universal Input Mode Select (Jumper Position of Pins)

| Point/<br>Cable# | Universal<br>Inputs<br>(+) | (G) | Input<br>Type                    | Jumper<br>Position<br>of Pins | I/O   | Sensor<br>code | Equipment<br>Name | Point<br>Name |
|------------------|----------------------------|-----|----------------------------------|-------------------------------|-------|----------------|-------------------|---------------|
| 1                | 1                          | 2   | 0-20 mA                          | Left                          | UI-1  |                |                   |               |
|                  | 1                          | 2   | Thermistor<br>Dry contact<br>RTD | Middle                        |       |                |                   |               |
|                  | 1                          | 2   | 0-10 V                           | Right                         |       |                |                   |               |
| 2                | 3                          | 4   | 0-20 mA                          | Left                          | UI-2  |                |                   |               |
|                  | 3                          | 4   | Thermistor<br>Dry contact<br>RTD | Middle                        |       |                |                   |               |
|                  | 3                          | 4   | 0-10 V                           | Right                         |       |                |                   |               |
| 3                | 5                          | 6   | 0-20 mA                          | Left                          | iddle |                |                   |               |
|                  | 5                          | 6   | Thermistor<br>Dry contact<br>RTD | Middle                        |       |                |                   |               |
|                  | 5                          | 6   | 0-10 V                           | Right                         |       |                |                   |               |
| 4                | 7                          | 8   | 0-20 mA                          | 0-20 mA Left UI-4             | UI-4  |                |                   |               |
|                  | 7                          | 8   | Thermistor<br>Dry contact<br>RTD | Middle                        |       |                |                   |               |
|                  | 7                          | 8   | 0-10 V                           | Right                         |       |                |                   |               |
| 5                | 1                          | 2   | 0-20 mA                          | Left                          | UI-5  |                |                   |               |
|                  | 1                          | 2   | Thermistor<br>Dry contact<br>RTD | Middle                        |       |                |                   |               |
|                  | 1                          | 2   | 0-10 V                           | Right                         |       |                |                   |               |
| 6                | 3                          | 4   | 0-20 mA                          | Left                          | UI-6  |                |                   |               |
|                  | 3                          | 4   | Thermistor<br>Dry contact<br>RTD | Middle                        |       |                |                   |               |
|                  | 3                          | 4   | 0-10 V                           | Right                         |       |                |                   |               |
| 7                | 5                          | 6   | 0-20 mA                          | Left                          | UI-7  |                |                   |               |
|                  | 5                          | 6   | Thermistor<br>Dry contact<br>RTD | Middle                        |       |                |                   |               |
|                  | 5                          | 6   | 0-10 V                           | Right                         |       |                |                   |               |

| 8  | 7 | 8                              | 0-20 mA                          | Left   | UI-8  |  |
|----|---|--------------------------------|----------------------------------|--------|-------|--|
|    | 7 | 8                              | Thermistor<br>Dry contact<br>RTD | Middle |       |  |
|    | 7 | 8                              | 0-10 V                           | Right  |       |  |
| 9  | 1 | 2                              | 0-20 mA                          | Left   | UI-9  |  |
|    | 1 | 2                              | Thermistor<br>Dry contact<br>RTD | Middle |       |  |
|    | 1 | 2                              | 0-10 V                           | Right  |       |  |
| 10 | 3 | 4                              | 0-20 mA                          | Left   | UI-10 |  |
|    | 3 | 4                              | Thermistor<br>Dry contact<br>RTD | Middle |       |  |
|    | 3 | 4                              | 0-10 V                           | Right  |       |  |
| 11 | 5 | 6                              | 0-20 mA                          | Left   | UI-11 |  |
|    | 5 | 6                              | Thermistor<br>Dry contact<br>RTD | Middle |       |  |
|    | 5 | 6                              | 0-10 V                           | Right  |       |  |
| 12 | 7 | 8                              | 0-20 mA                          | Left   | UI-12 |  |
|    | 7 | 7 8 Thermistor Dry contact RTD | Dry contact                      | Middle |       |  |
|    | 7 | 8                              | 0-10 V                           | Right  |       |  |
| 13 | 1 | 2                              | 0-20 mA                          | Left   | UI-13 |  |
|    | 1 | 2                              | Thermistor<br>Dry contact<br>RTD | Middle |       |  |
|    | 1 | 2                              | 0-10 V                           | Right  |       |  |
| 14 | 3 | 4                              | 0-20 mA                          | Left   | UI-14 |  |
|    | 3 | 4                              | Thermistor<br>Dry contact<br>RTD | Middle |       |  |
|    | 3 | 4                              | 0-10 V                           | Right  |       |  |
| 15 | 5 | 6                              | 0-20 mA                          | Left   | UI-15 |  |
|    | 5 | 6                              | Thermistor<br>Dry contact<br>RTD | Middle |       |  |
|    | 5 | 6                              | 0-10 V                           | Right  |       |  |
| 16 | 7 | 8                              | 0-20 mA                          | Left   | UI-16 |  |
|    | 7 | 8                              | Thermistor<br>Dry contact<br>RTD | Middle |       |  |
|    | 7 | 8                              | 0-10 V                           | Right  |       |  |

0-20mA 0-10V External relay

Universal Output Mode Select (Jumper Position of Pins)

| Point/<br>Cable# | Universal<br>Outs<br>(+) | (G) | Output<br>Type | Jumper<br>Position<br>of Pins | I/O  | Sensor<br>code | Equipment<br>Name | Point<br>Name |
|------------------|--------------------------|-----|----------------|-------------------------------|------|----------------|-------------------|---------------|
| 1                | 1                        | 2   | 0-20 mA        | Left                          | UO-1 |                |                   |               |
|                  |                          |     | 0-10 Vdc       | Middle                        |      |                |                   |               |
|                  |                          |     | Relay          | Right                         |      |                |                   |               |
| 2                | 3                        | 4   | 0-20 mA        | Left                          | U0-2 |                |                   |               |
|                  |                          |     | 0-10 Vdc       | Middle                        |      |                |                   |               |
|                  |                          |     | Relay          | Right                         |      |                |                   |               |
| 3                | 5                        | 6   | 0-20 mA        | Left                          | UO-3 |                |                   |               |
|                  |                          |     | 0-10 Vdc       | Middle                        |      |                |                   |               |
|                  |                          |     | Relay          | Right                         |      |                |                   |               |
| 4                | 7 8                      | 8   | 0-20 mA        | Left                          | UO-4 |                |                   |               |
|                  |                          |     | 0-10 Vdc       | Middle                        |      |                |                   |               |
|                  |                          |     | Relay          | Right                         |      |                |                   |               |
| 5                | 1                        | 2   | 0-20 mA        | Left                          | UO-5 |                |                   |               |
|                  |                          |     | 0-10 Vdc       | Middle                        |      |                |                   |               |
|                  |                          |     | Relay          | Right                         |      |                |                   |               |
| 6                | 3                        | 4   | 0-20 mA        | Left                          | UO-6 |                |                   |               |
|                  |                          |     | 0-10 Vdc       | Middle                        |      |                |                   |               |
|                  |                          |     | Relay          | Right                         |      |                |                   |               |
| 7                | 5                        | 6   | 0-20 mA        | Left                          | UO-7 |                |                   |               |
|                  |                          |     | 0-10 Vdc       | Middle                        | ]    |                |                   |               |
|                  |                          |     | Relay          | Right                         |      |                |                   |               |
| 8                | 7                        | 8   | 0-20 mA        | Left                          | UO-8 |                |                   |               |
|                  |                          |     | 0-10 Vdc       | Middle                        |      |                |                   |               |
|                  |                          |     | Relay          | Right                         |      |                |                   |               |

# **Document revision history**

Important changes to this document are listed below. Minor changes such as typographical or formatting errors are not listed.

| Date | Topic | Change description | Code* |
|------|-------|--------------------|-------|
|      |       | No changes yet.    |       |

<sup>\*</sup> For internal use only

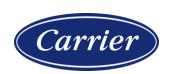

Carrier ©2022 · Catalog No. 11-808-884-01 · 6/28/2022

Free Manuals Download Website

http://myh66.com

http://usermanuals.us

http://www.somanuals.com

http://www.4manuals.cc

http://www.manual-lib.com

http://www.404manual.com

http://www.luxmanual.com

http://aubethermostatmanual.com

Golf course search by state

http://golfingnear.com

Email search by domain

http://emailbydomain.com

Auto manuals search

http://auto.somanuals.com

TV manuals search

http://tv.somanuals.com